# **5** TechSmith Snagit®

## Snagit 2024 Deployment Tool Guide

Deployment Tool v6.0.0 | March 2024

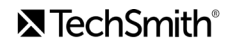

#### All rights reserved

This manual, as well as the software described in it, is furnished under license and may be used or copied only in accordance with the terms of such license. The content of this manual is furnished for informational use only, is subject to change without notice and should not be construed as a commitment by TechSmith Corporation. TechSmith Corporation assumes no responsibility or liability for any errors or inaccuracies that may appear in this manual.

#### **Trademarks**

All-In-One Capture, Audiate, Camtasia, Camtasia Studio, Coach's Eye, C Icon, EnSharpen, Enterprise Wide, Jing, Knowmia, Morae, Rich Recording Technology (RRT), Screencast, Screencast.com, Screentelligence, SmartFocus, Snagit, S Icon, TechSmith, TechSmith and T Design Logo, TechSmith Academy, TechSmith Assets, TechSmith Audiate, TechSmith Camtasia, TechSmith Capture, TechSmith Fuse, TechSmith Knowmia, TechSmith Motion, TechSmith Relay, TechSmith Screencast, TechSmith Snagit, TechSmith Smart Player, TechSmith Video Review, TSCC, and Video Review are either registered marks or marks of TechSmith Corporation in the U.S. and/or other countries. This list is not a comprehensive list of all TechSmith Corporation marks. The absence of a name/mark or logo in this notice does not constitute a waiver of any intellectual property rights that TechSmith Corporation has established in any of its product, feature or service names/marks or logos. All other marks are the property of their respective owners.

# <span id="page-2-0"></span>**Table of Contents**

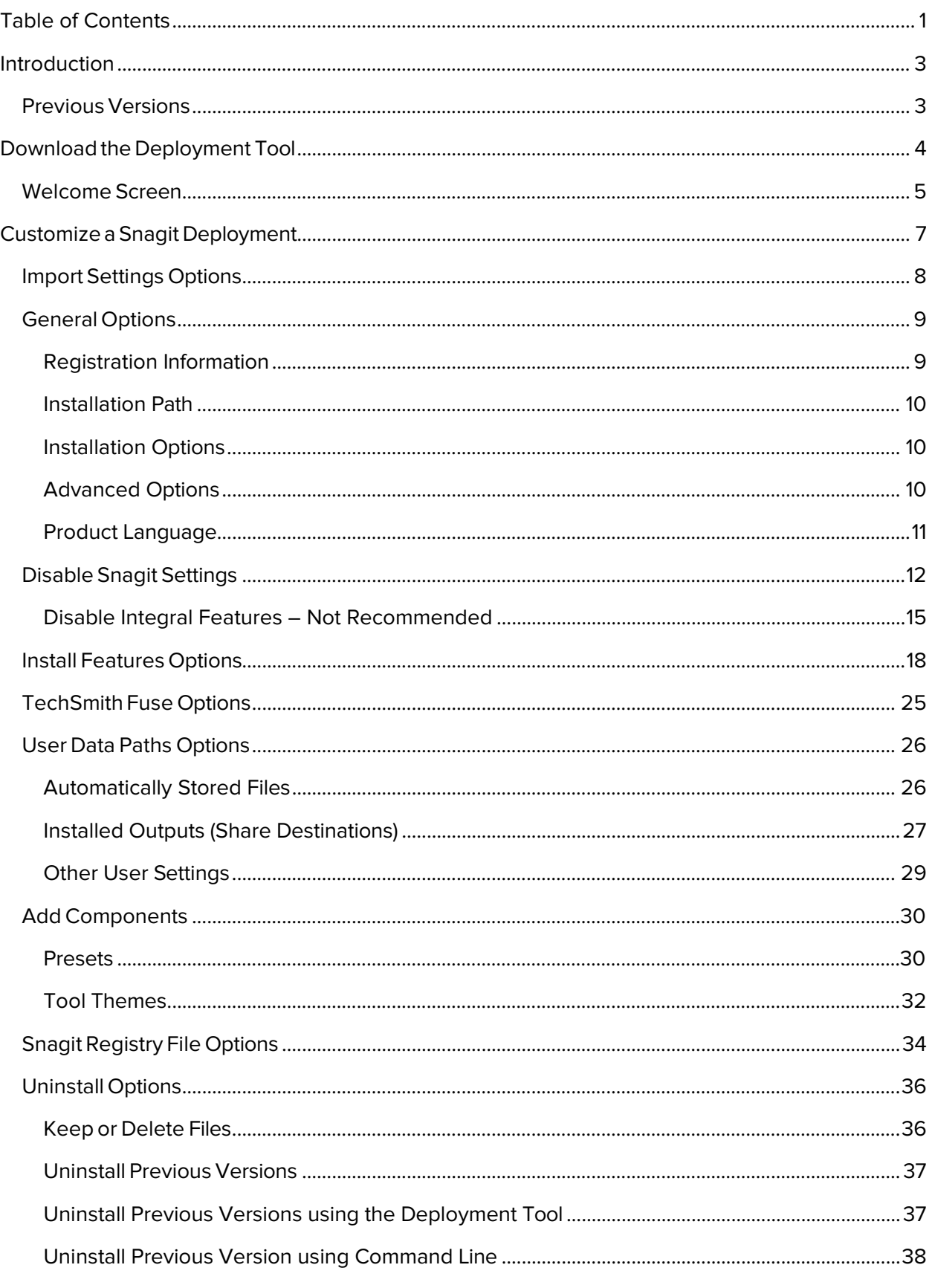

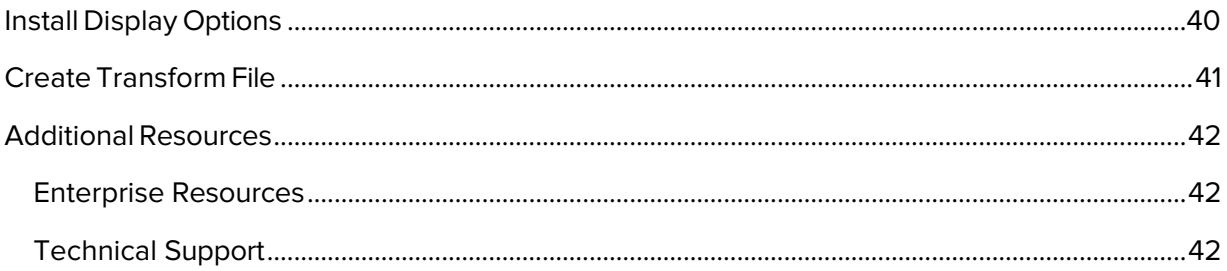

# <span id="page-4-0"></span>Introduction

The TechSmith Deployment Tool is designed for Information Technology (IT) specialists or system administrators responsible for installing Snagit throughout an organization. The tool enables the administrator to customize and generate a Windows Installer Transform file (MST) and a BAT file.

To view or customize the individual registry settings for Snagit, download the Snagit MSI Installation Guide from<https://www.techsmith.com/enterprise-resources.html>

## <span id="page-4-1"></span>Previous Versions

Download a previous version of the Snagit Deployment Tool Guide:

- [Snagit 2023 Deployment Tool Guide](https://assets.techsmith.com/Docs/Snagit-2023-Deployment-Tool-Guide.pdf)
- Snagit 2022 [Deployment](https://assets.techsmith.com/Docs/Snagit-2022-Deployment-Tool-Guide.pdf) Tool Guide

# <span id="page-5-0"></span>Download the Deployment Tool

- 1. Download the Snagit MSI file and the TechSmith Deployment Tool from [www.techsmith.com/enterprise-resources.html.](https://www.techsmith.com/enterprise-resources.html)
- 2. Verify that .NET 4.7.2 is installed. Refer to [.NET Framework versions and dependencies](https://docs.microsoft.com/en-us/dotnet/framework/migration-guide/versions-and-dependencies#net-framework-472) for details.
- 3. Double-click the TechSmith\_Deployment\_Tool.exe to launch the program.

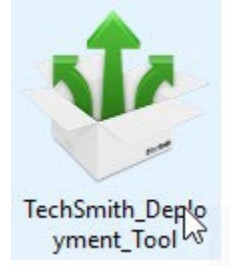

Note: By default, the Deployment Tool generates the MST and BAT files into the same directory where the executable is launched.

## <span id="page-6-0"></span>Welcome Screen

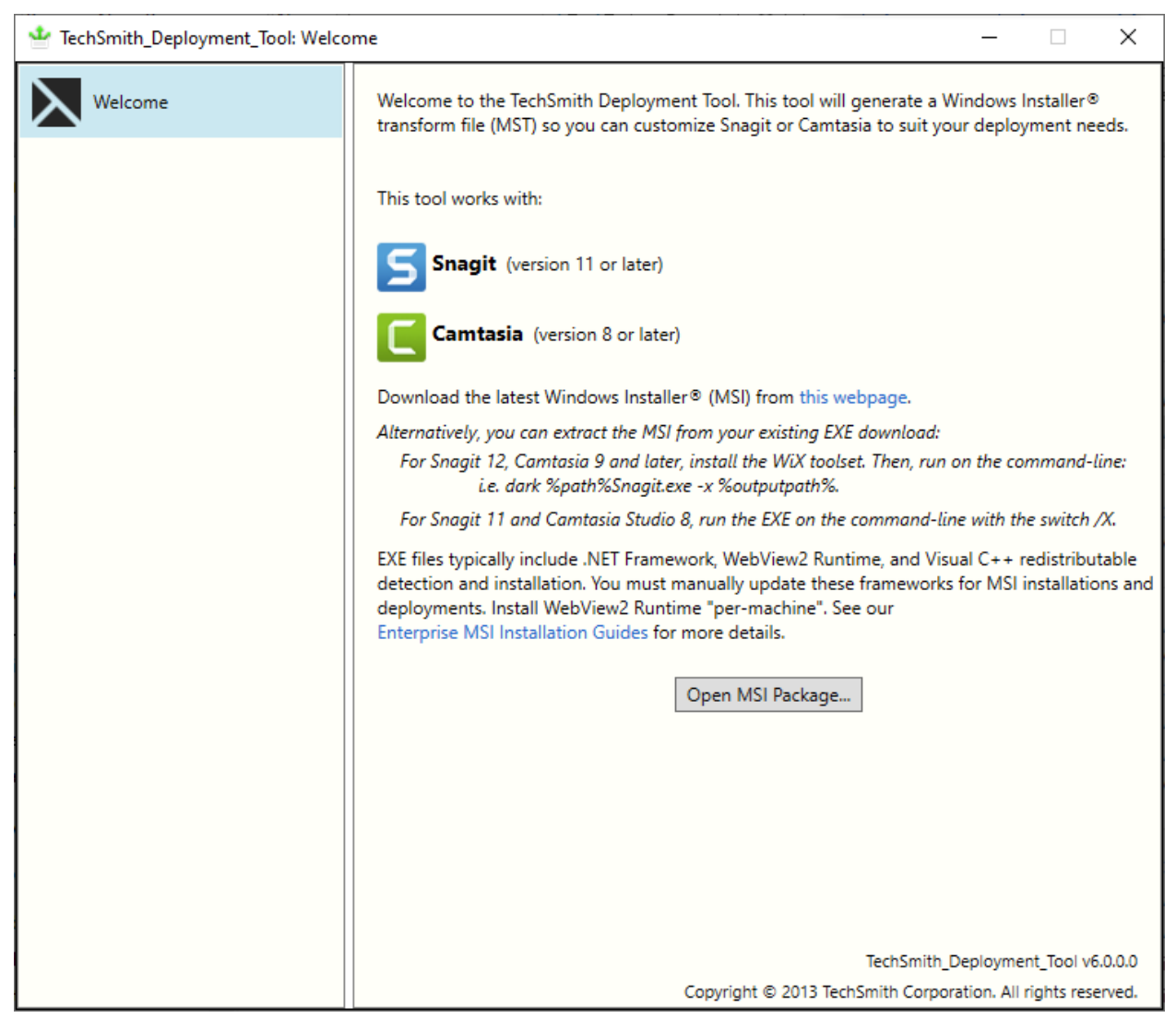

- 1. On the Welcome screen, click the Open MSI Package button.
- 2. Select the Snagit.msi file. If you have not previously downloaded the MSI file, download the file [here.](http://www.techsmith.com/enterprise-resources.html)
- 3. Click Open.

The MSI file opens in the Deployment Tool and displays the available options for creating a custom MST file.

Note: Microsoft .NET Framework, WebView2 Runtime, and Visual C++ 2019 Redistributed Package are required to run Snagit 2024. These applications are not automatically installed with the MSI Installer so they must be installed manually before deploying the software.

Install WebView2 Runtime "per machine" rather than "per-user" to ensure Snagit's WebView2 Check runs correctly. For installation details, see [Installing the Runtime as](https://docs.microsoft.com/en-us/microsoft-edge/webview2/concepts/distribution#installing-the-runtime-as-per-machine-or-per-user)  [per-machine or per-user](https://docs.microsoft.com/en-us/microsoft-edge/webview2/concepts/distribution#installing-the-runtime-as-per-machine-or-per-user) from Microsoft.

# <span id="page-8-0"></span>Customize a Snagit Deployment

Click through the tabs on the left side of the TechSmith Deployment tool to view the custom options available.

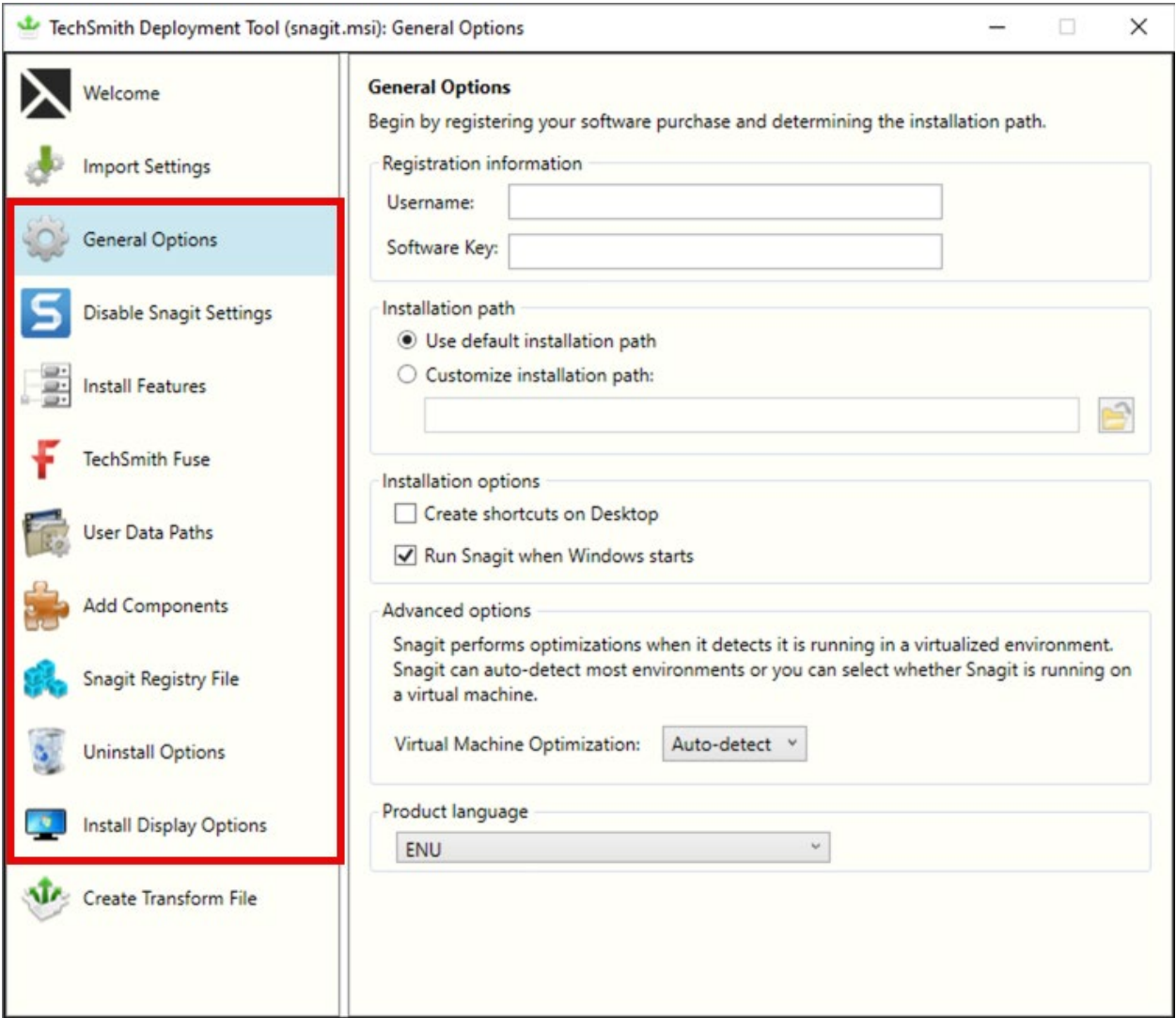

The following sections describe the options available on each screen:

- [General](#page-10-0) Options
- Disable [Snagit Settings](#page-12-1)
- Install [Features](#page-18-0) Options
- [TechSmith](#page-26-0) Fuse Options
- User Data Path [Options](#page-27-0)
- Add [Components](#page-31-0)
- [Snagit Registry File](#page-34-0) Options
- [Uninstall](#page-37-0) Options
- Install Display [Options](#page-41-0)
- Create [Transform](#page-42-0) File

## <span id="page-9-0"></span>Import Settings Options

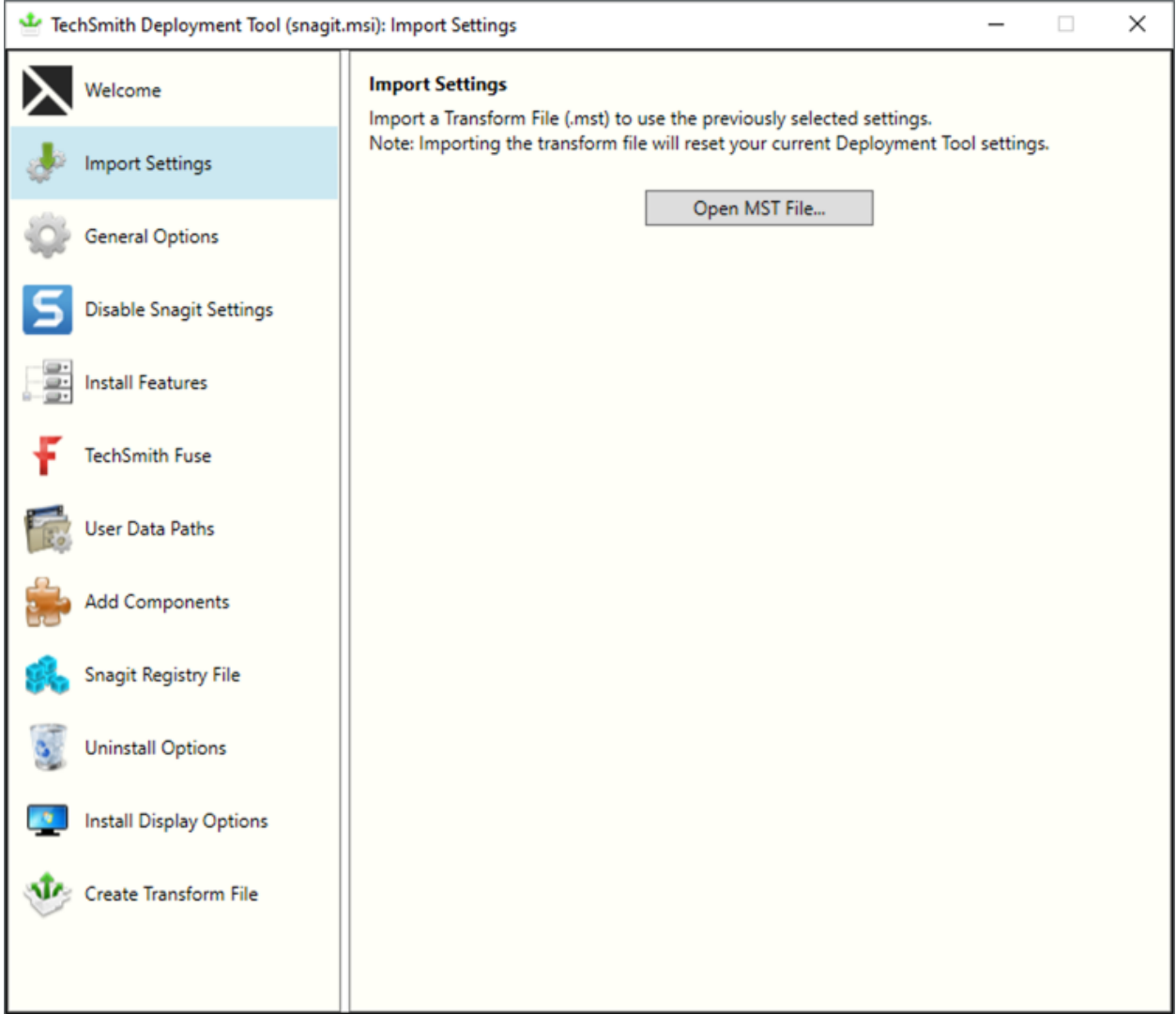

You can duplicate the settings used in a previously created MST file.

- 1. On the Import Settings tab, click the Open MST File button.
- 2. Browse to select the transform file (.mst).

Note: Importing a transform file will reset your current Deployment Tool settings.

3. Click the Open button.

The Deployment Tool automatically selects the settings from the imported transform file.

## <span id="page-10-0"></span>General Options

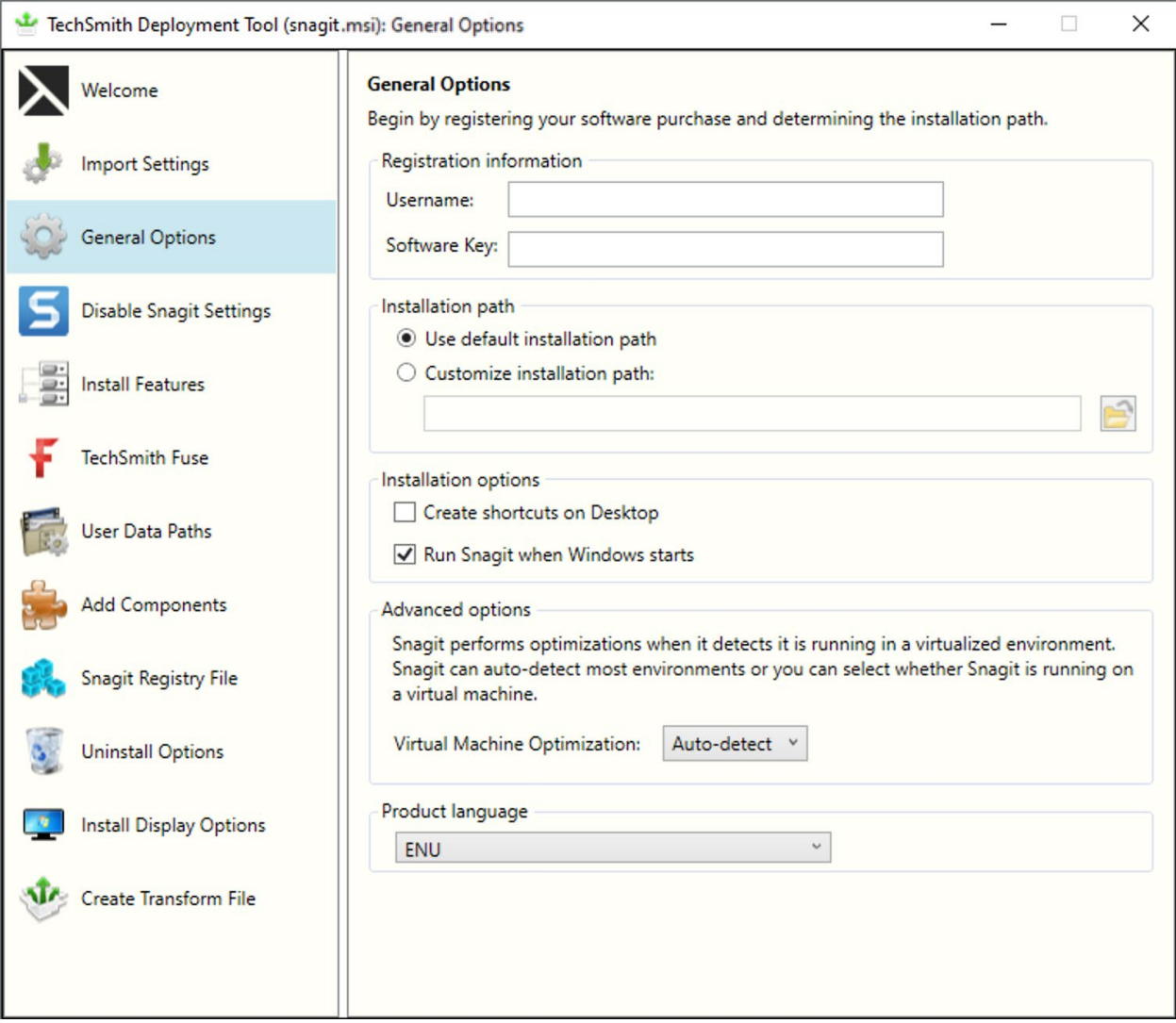

#### <span id="page-10-1"></span>Registration Information

Enter a username (e.g. your company or organization name) and the software key. If you have trouble locating your software key, see [License and Software Key FAQ.](https://support.techsmith.com/hc/en-us/articles/203732878)

If you enter a software key, make sure to select the Disable online Snagit registration dialog option on the [Disable Snagit Settings](#page-12-1) screen in the TechSmith Deployment Tool.

Note: At launch, Snagit validates the software key on each computer over an internet connection. For instructions on how to activate offline, visit our support article: [https://support.techsmith.com/hc/en-us/articles/360050288752-Snagit-2021-Offline-](https://support.techsmith.com/hc/en-us/articles/360050288752-Snagit-2021-Offline-Activation-Method)[Activation-Method](https://support.techsmith.com/hc/en-us/articles/360050288752-Snagit-2021-Offline-Activation-Method)

## <span id="page-11-0"></span>Installation Path

By default, Snagit is installed to the following location on a user's machine: %ProgramFiles%\TechSmith\Snagit 2024

To select a custom location, click the **Browse** button or enter a path to the desired directory.

#### <span id="page-11-1"></span>Installation Options

- Create shortcuts on Desktop: Creates shortcuts for Snagit and Snagit Editor on the desktop.
- Run Snagit when Windows starts: Starts Snagit and the Capture Window. Snagit Editor starts in the background.

#### <span id="page-11-2"></span>Advanced Options

Snagit performs optimizations when it detects it is running in a virtualized environment. The performance optimizations include:

• Crosshairs are simplified when selecting an area to capture.

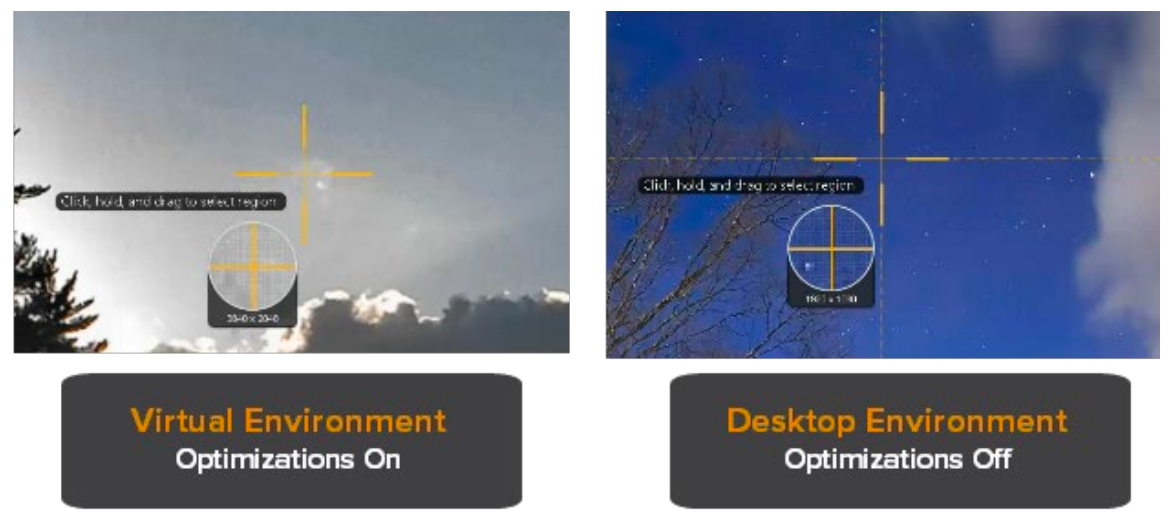

- Shadow effect is removed.
- Crosshair lines do not extend across the entire screen.
- Animation around the selected area is removed.

The unselected area is not grayed out after a selection is made.

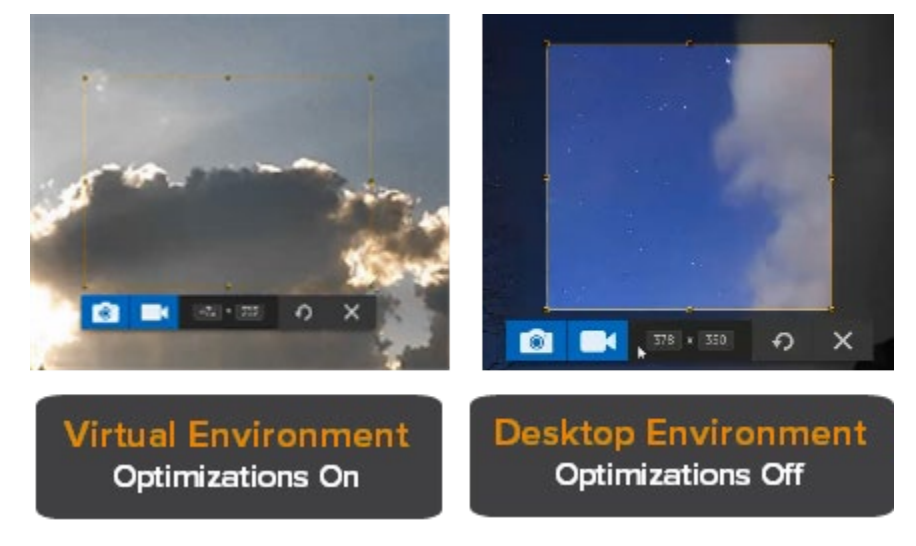

- When a large desktop is detected:
	- Snagit limits visual changes across the entire desktop.
	- Snagit limits unnecessary animations.

Snagit can auto-detect most environments, or you can select to always apply these optimizations. Select one of the following options:

- Auto-Detect: Apply the optimizations when it detects that Snagit is running on a virtual machine.
- Yes: Always apply the optimizations.
- No: Do not apply the optimizations.

Note: It is recommended to set this option to Yes when using virtualization technologies.

#### <span id="page-12-0"></span>Product Language

Select the language for Snagit:

- ENU English
- DEU German
- ESN Spanish
- FRA French
- JPN Japanese
- <span id="page-12-1"></span>• PTB – Portuguese

## <span id="page-13-0"></span>Disable Snagit Settings

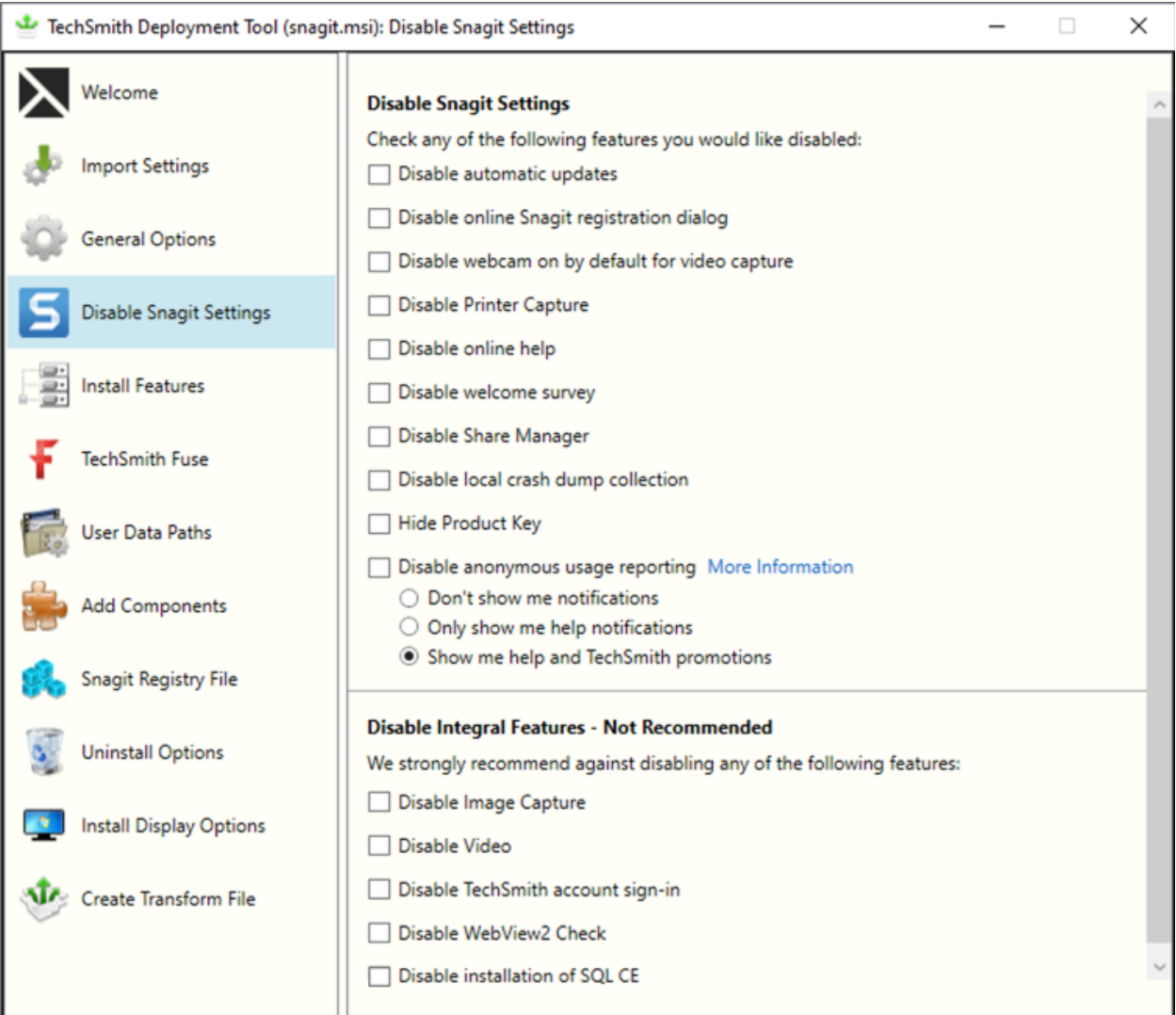

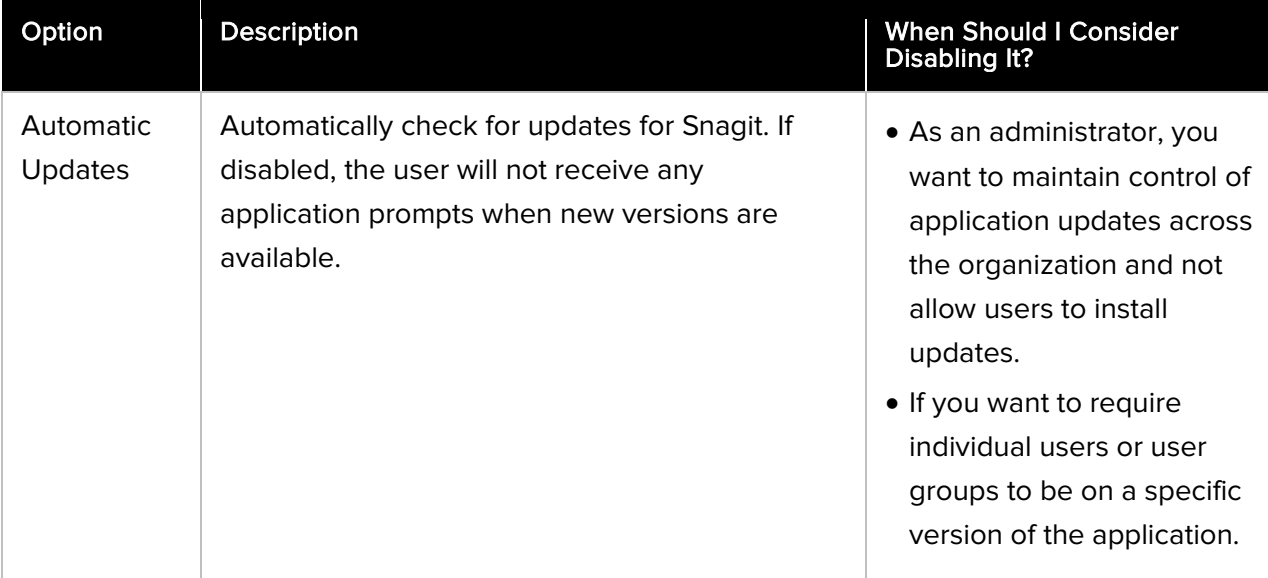

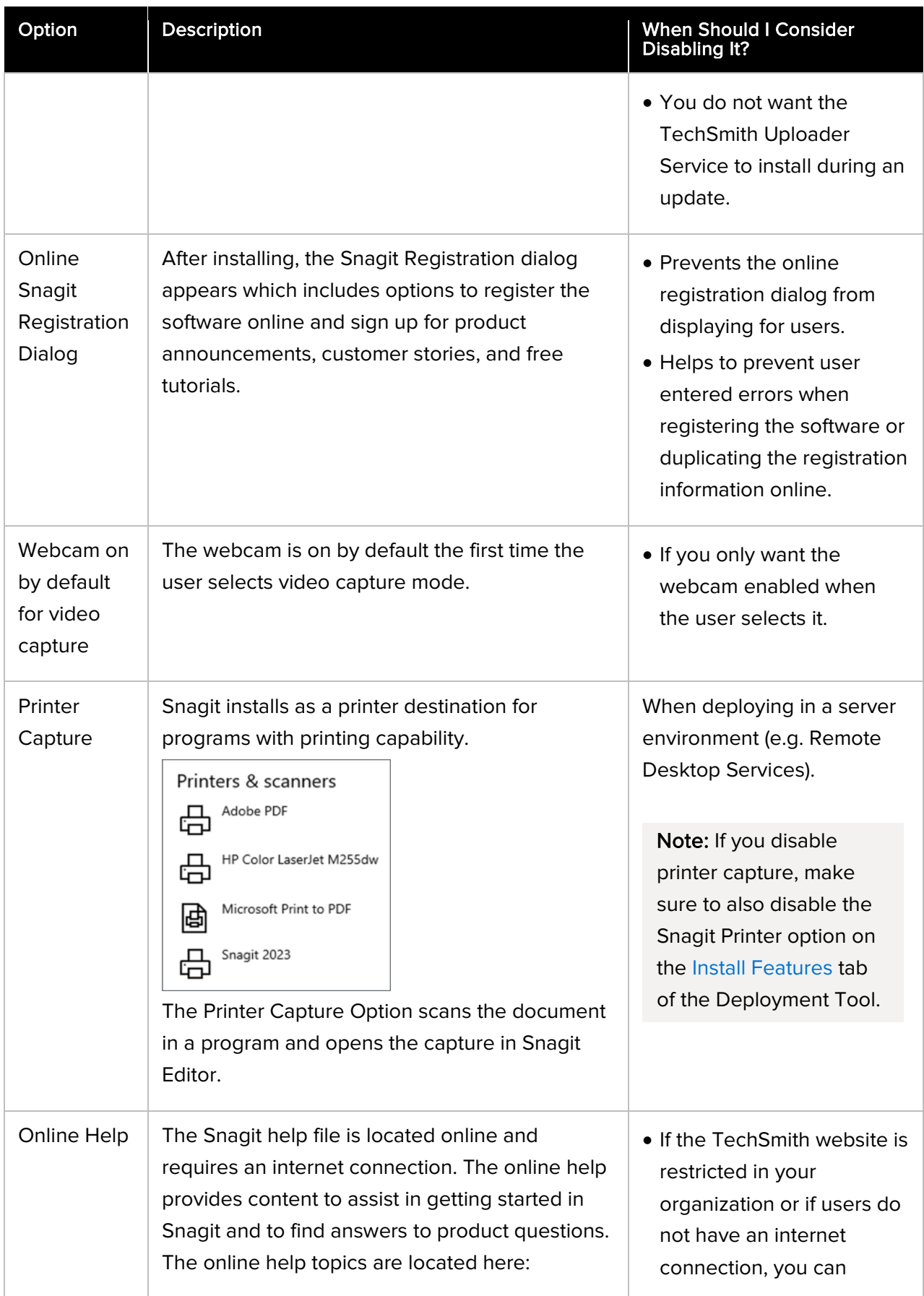

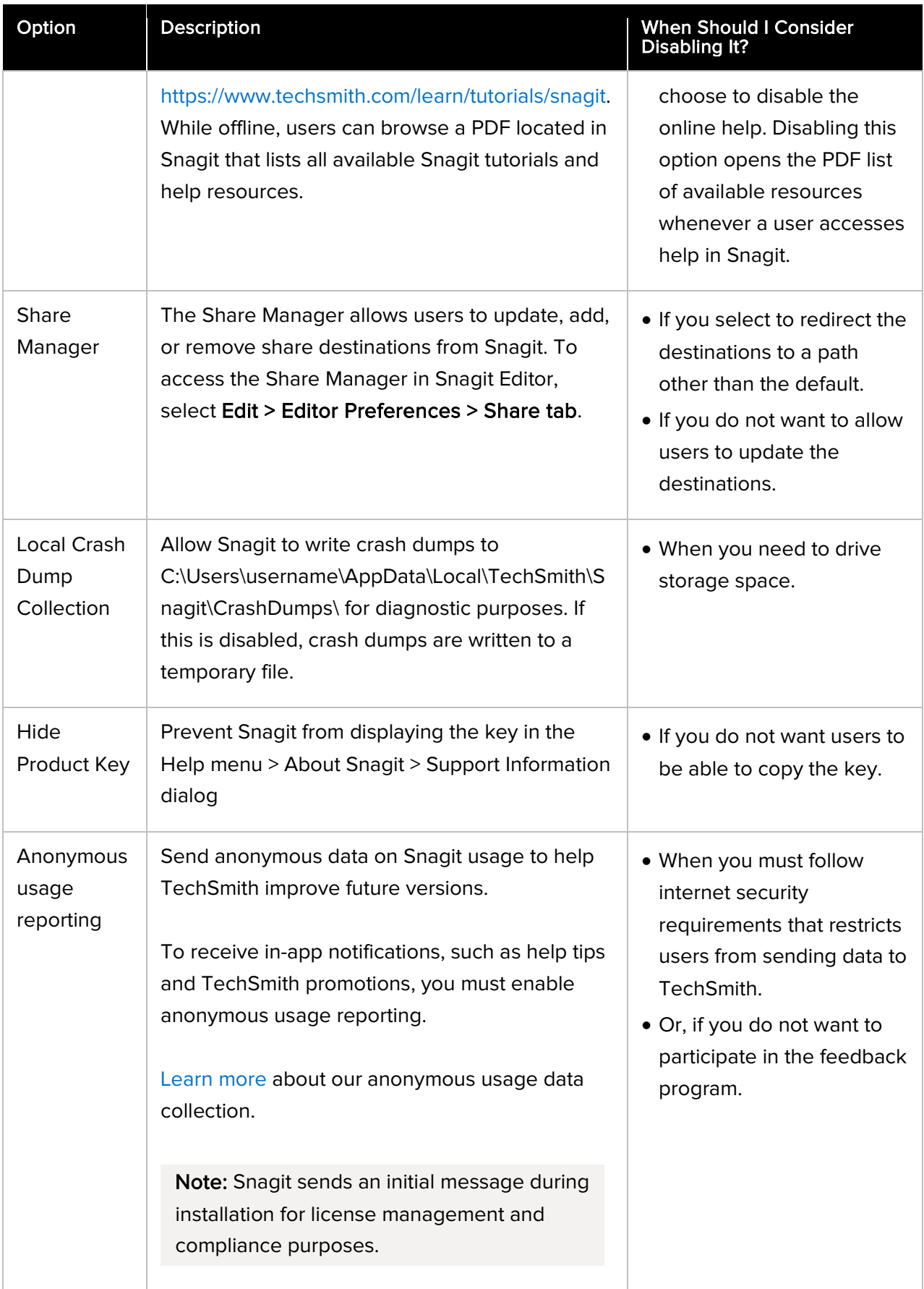

## <span id="page-16-0"></span>Disable Integral Features – Not Recommended

We strongly recommend against disabling any of the following features, which can significantly impact Snagit's functionality.

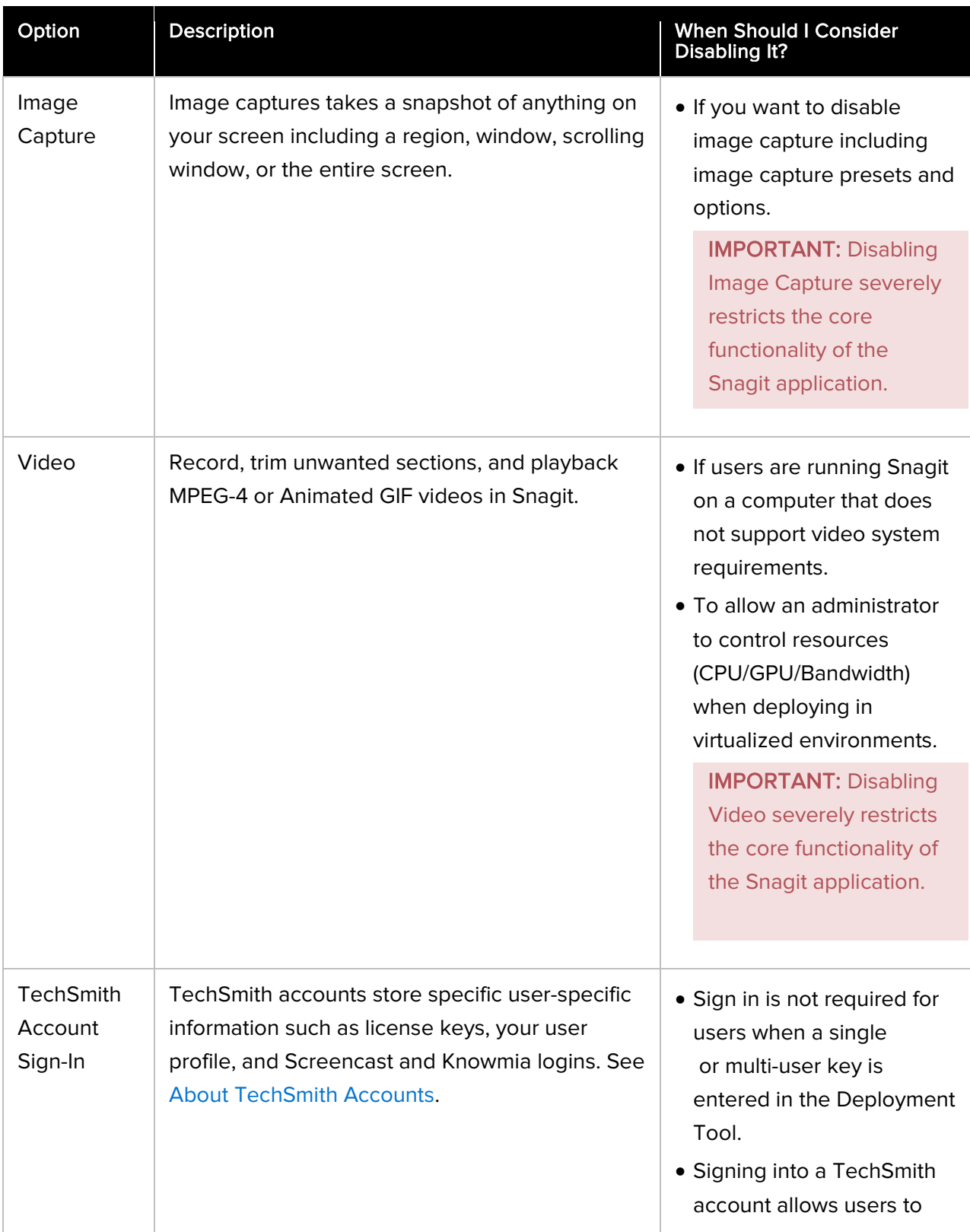

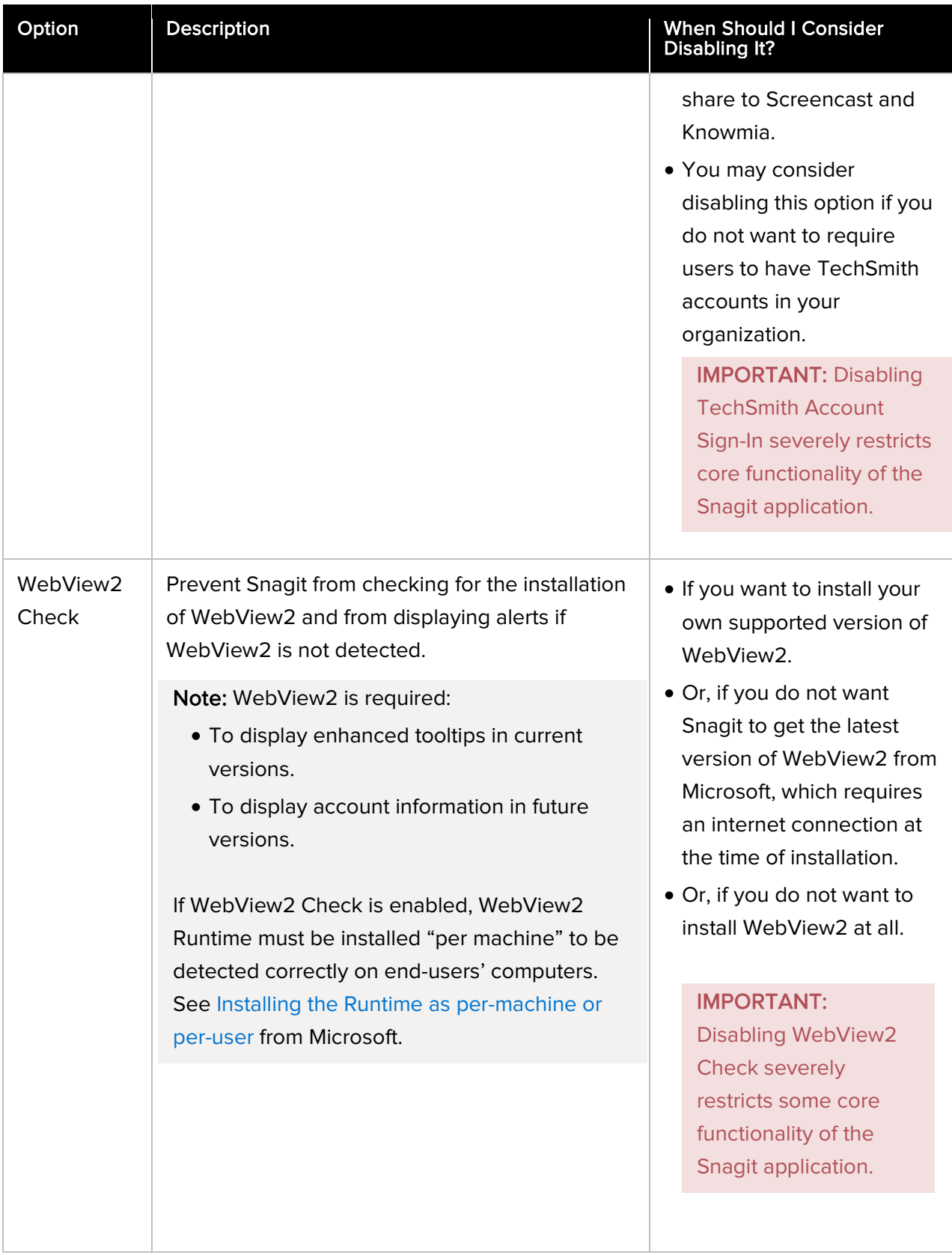

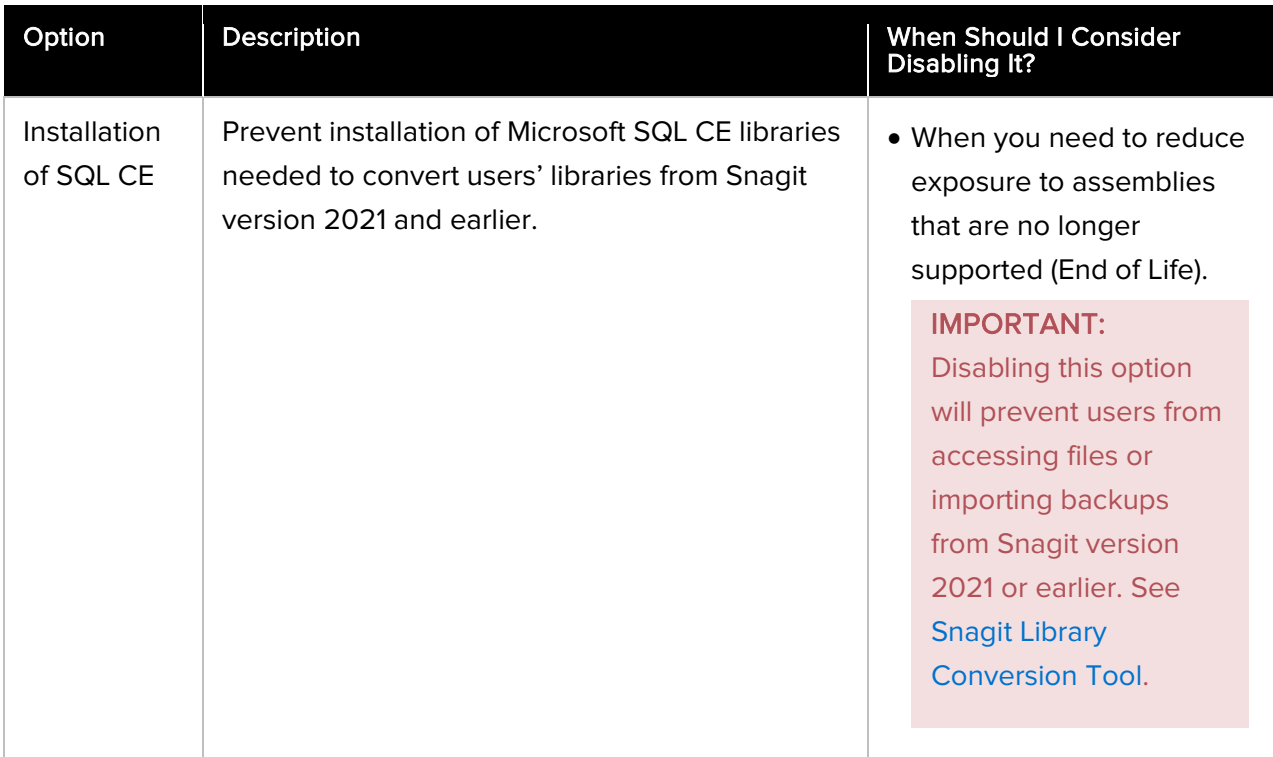

#### <span id="page-18-1"></span><span id="page-18-0"></span>Snagit Library Conversion Tool

For organizations that cannot have unsupported SQL CE libraries on end users' machines longterm for compliance or other risk mitigation reasons, a separate Snagit Library Conversion Tool is available. This tool allows administrators to:

- 1. Temporarily deploy SQL CE DLLs to end users' machines;
- 2. Convert users' Snagit Libraries or import SNAGARCHIVE backup files from Snagit 2021 and earlier;
- 3. Uninstall the SQL CE DLLs when they are no longer needed.

For more information, see the Snagit Library Conversion Tool Guide at [https://www.techsmith.com/enterprise-resources.html.](https://www.techsmith.com/enterprise-resources.html)

## <span id="page-19-0"></span>Install Features Options

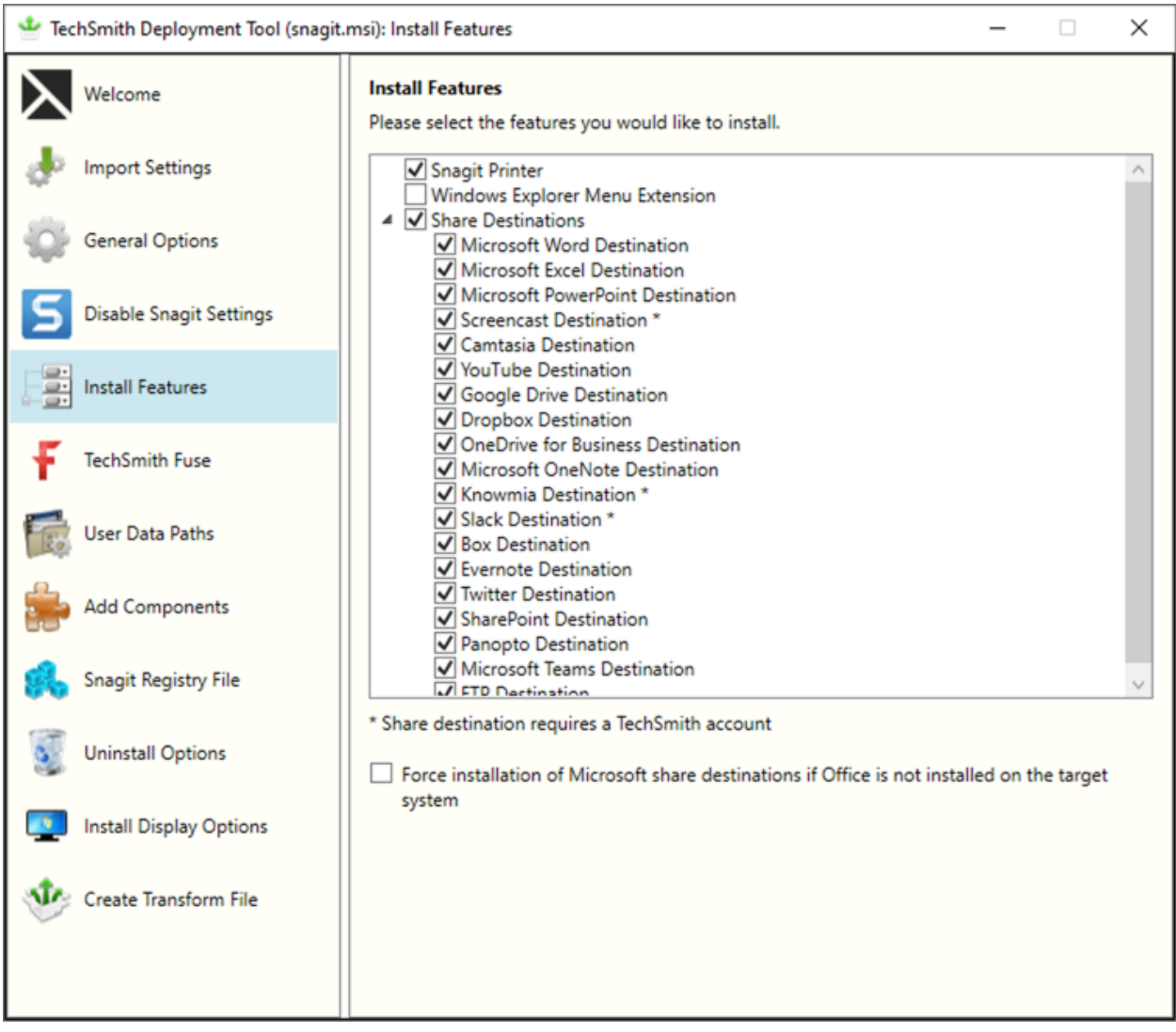

Snagit share destinations are add-ons to help users upload content to third-party websites and applications. The destinations appear in the Share dropdown in Snagit Editor.

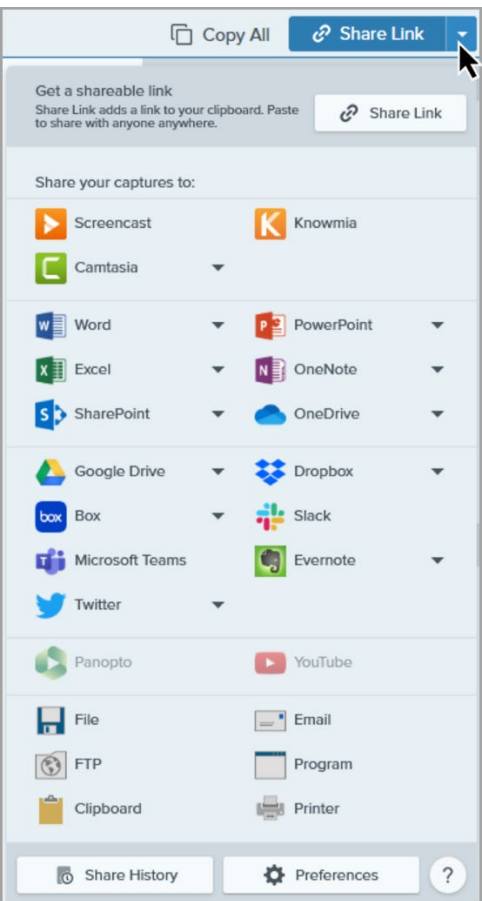

Select which destinations are available to users. If you disable any of the options above, the destinations will not appear in the Share dropdown for the end user.

For example, if YouTube is restricted in your organization, you may want to remove the destination in Snagit.

Note: Sharing to Screencast, Knowmia, and Slack require a TechSmith account. Sharing to these destinations will fail if the Disable TechSmith account sign-in option is selected on the Disable Snagit Settings tab.

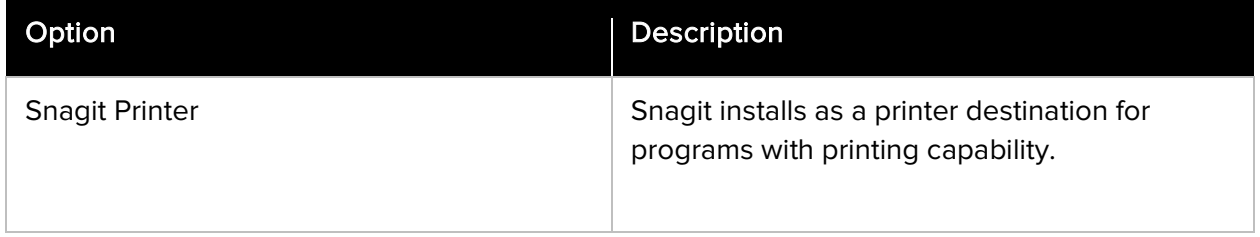

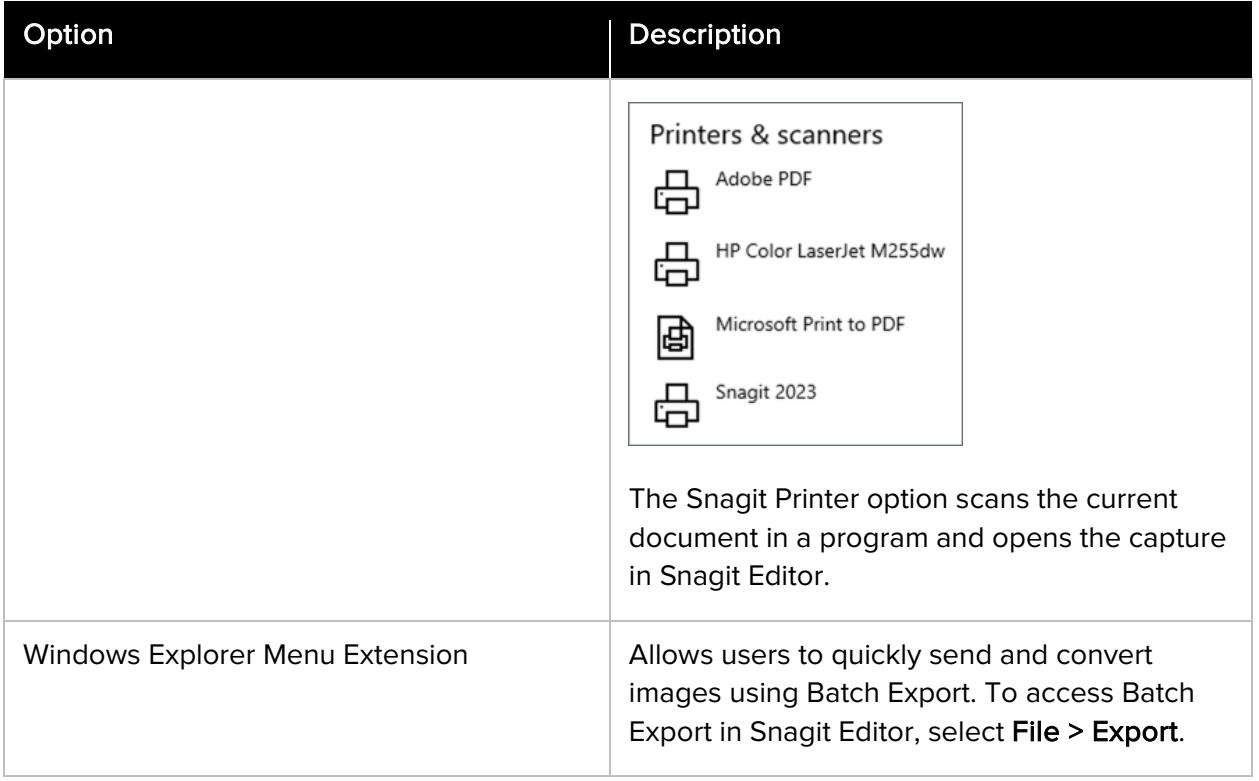

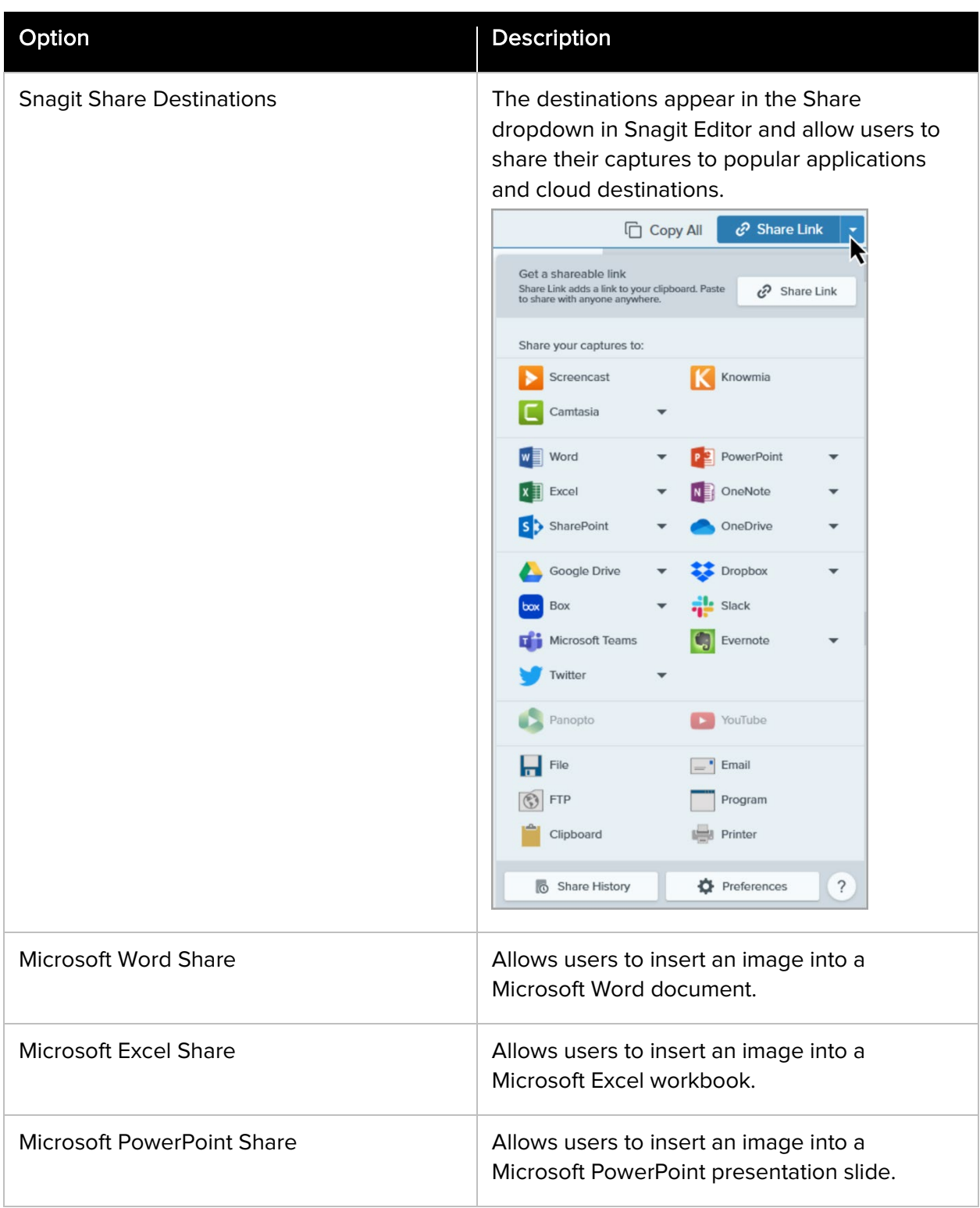

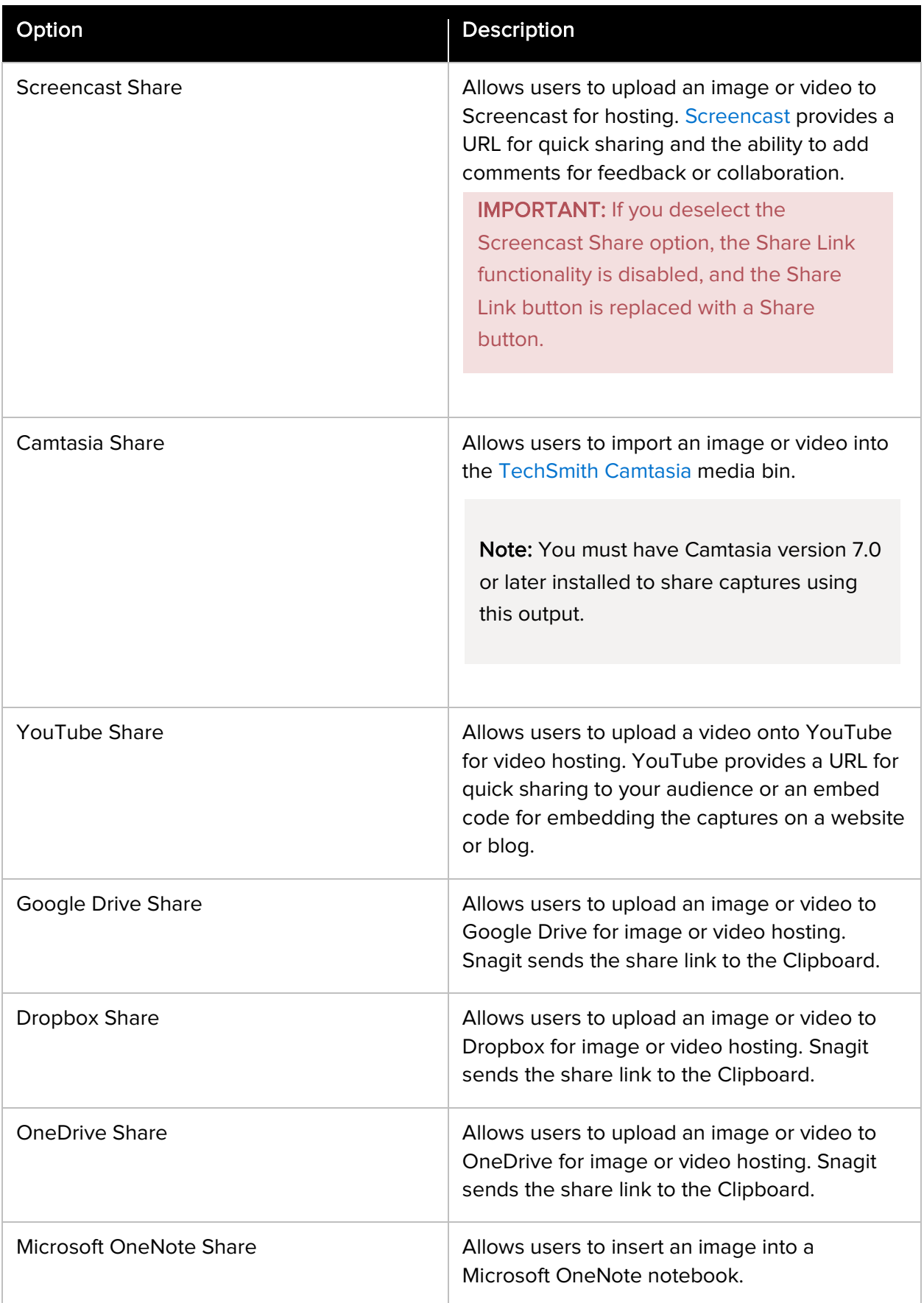

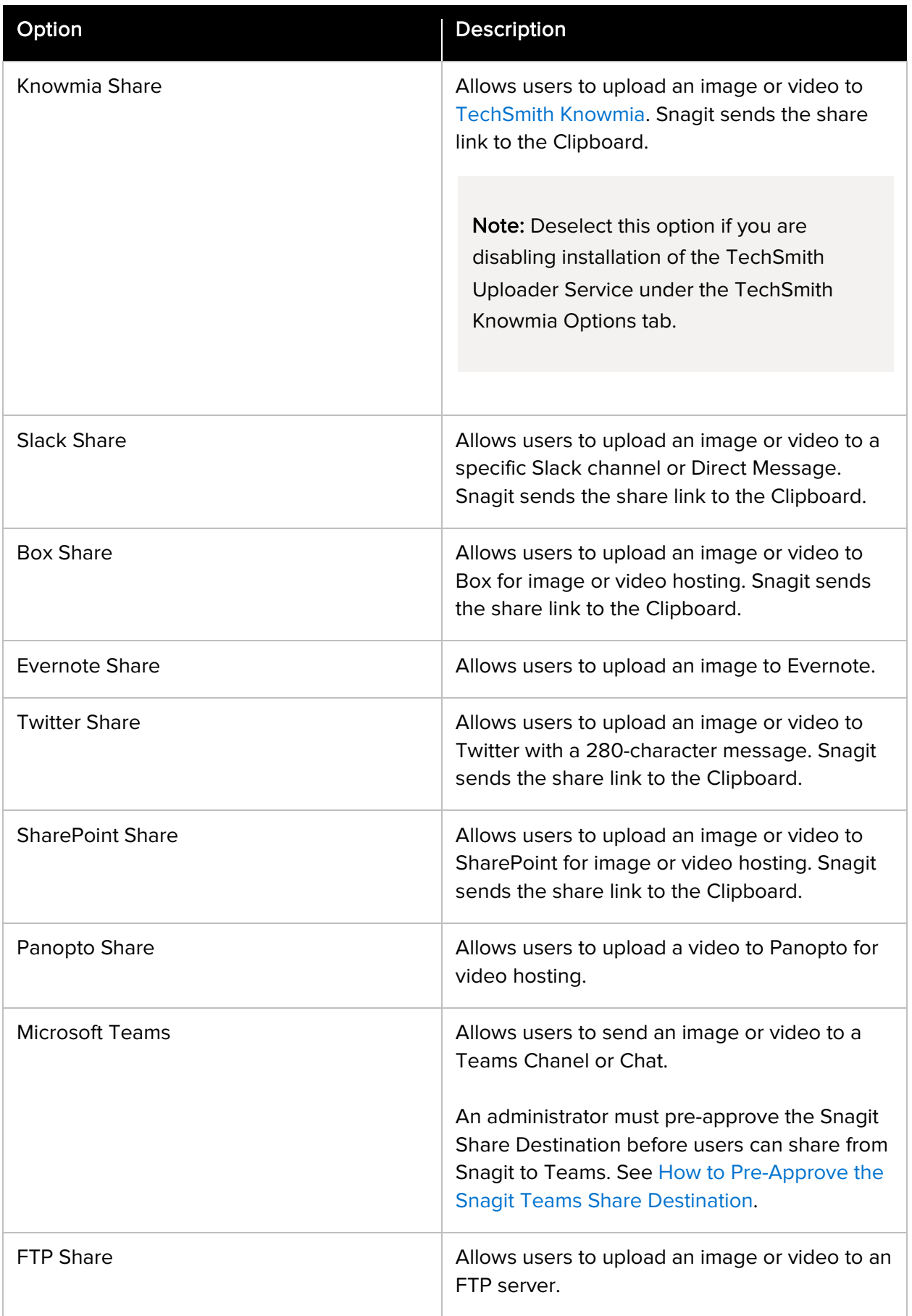

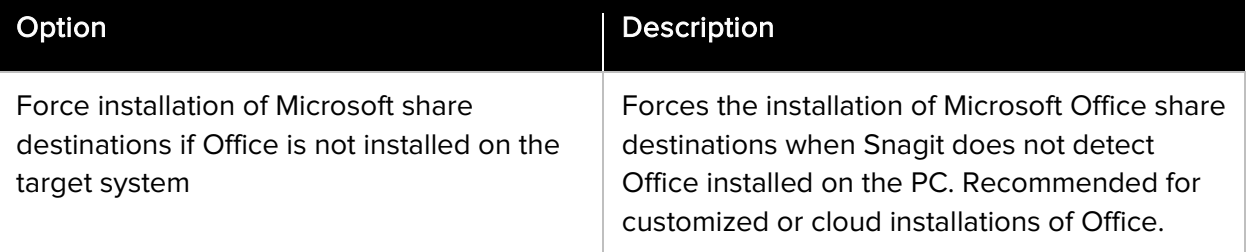

## <span id="page-26-0"></span>TechSmith Fuse Options

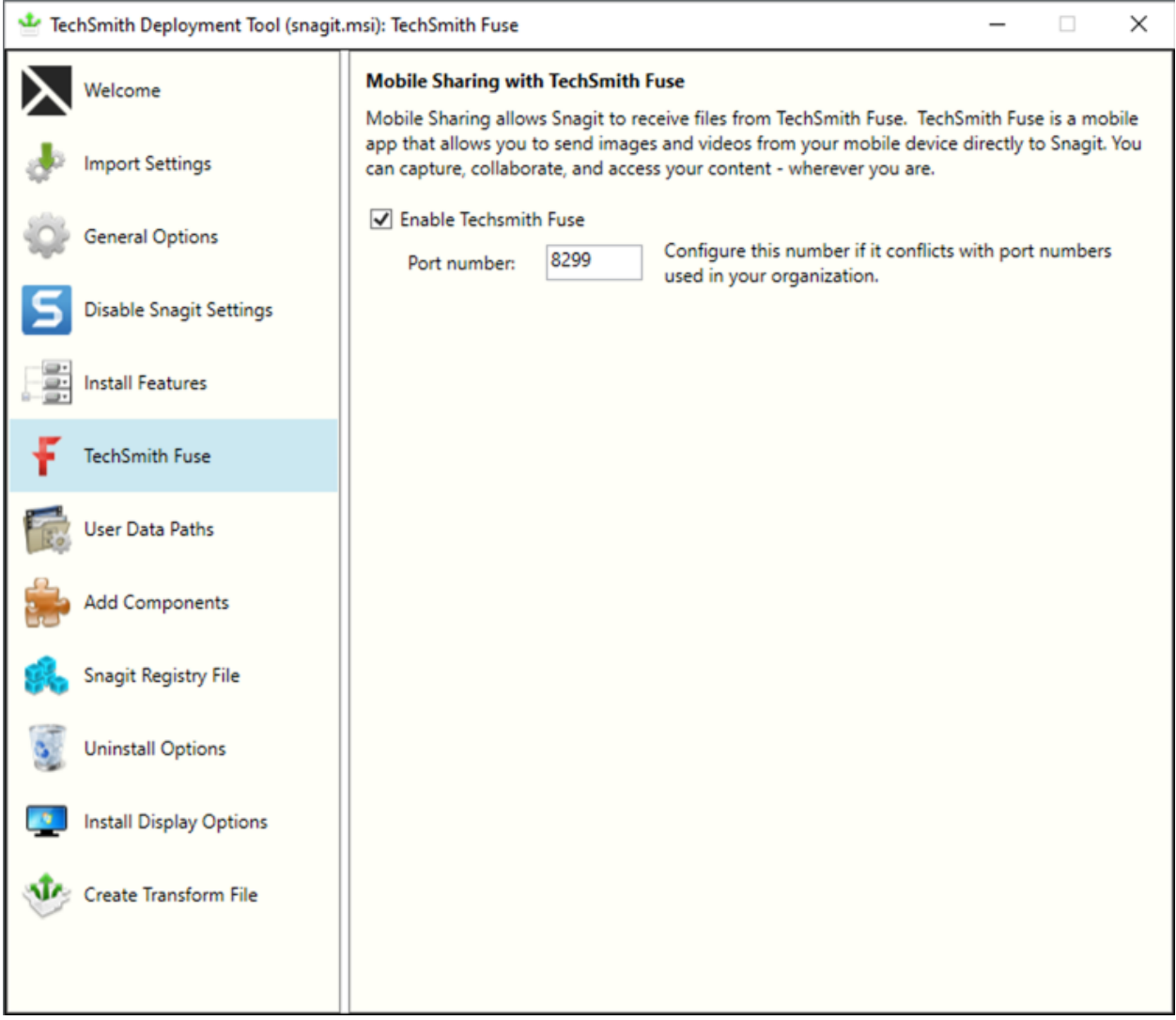

TechSmith Fuse is a mobile app that allows you to send images and videos from your mobile device directly to Snagit. You can capture, collaborate, and access your content - wherever you are.

Fuse is available from the [App Store](http://www.techsmith.com/redirect.asp?target=fuseappstore&ver=13.0.%2A&lang=enu&os=win&product=snagit) or [Google Play](http://www.techsmith.com/redirect.asp?target=fusegoogleplay&ver=13.0.%2A&lang=enu&os=win&product=snagit) and supported on mobile devices running the following operating systems:

- iOS version 13.6 and later (phones and tablets)
- Android version 7.0 and later

Note: Some security settings and wireless network environments may not allow connectivity to a desktop. Make sure to confirm port 8299 is open when working in a virtual environment.

## <span id="page-27-0"></span>User Data Paths Options

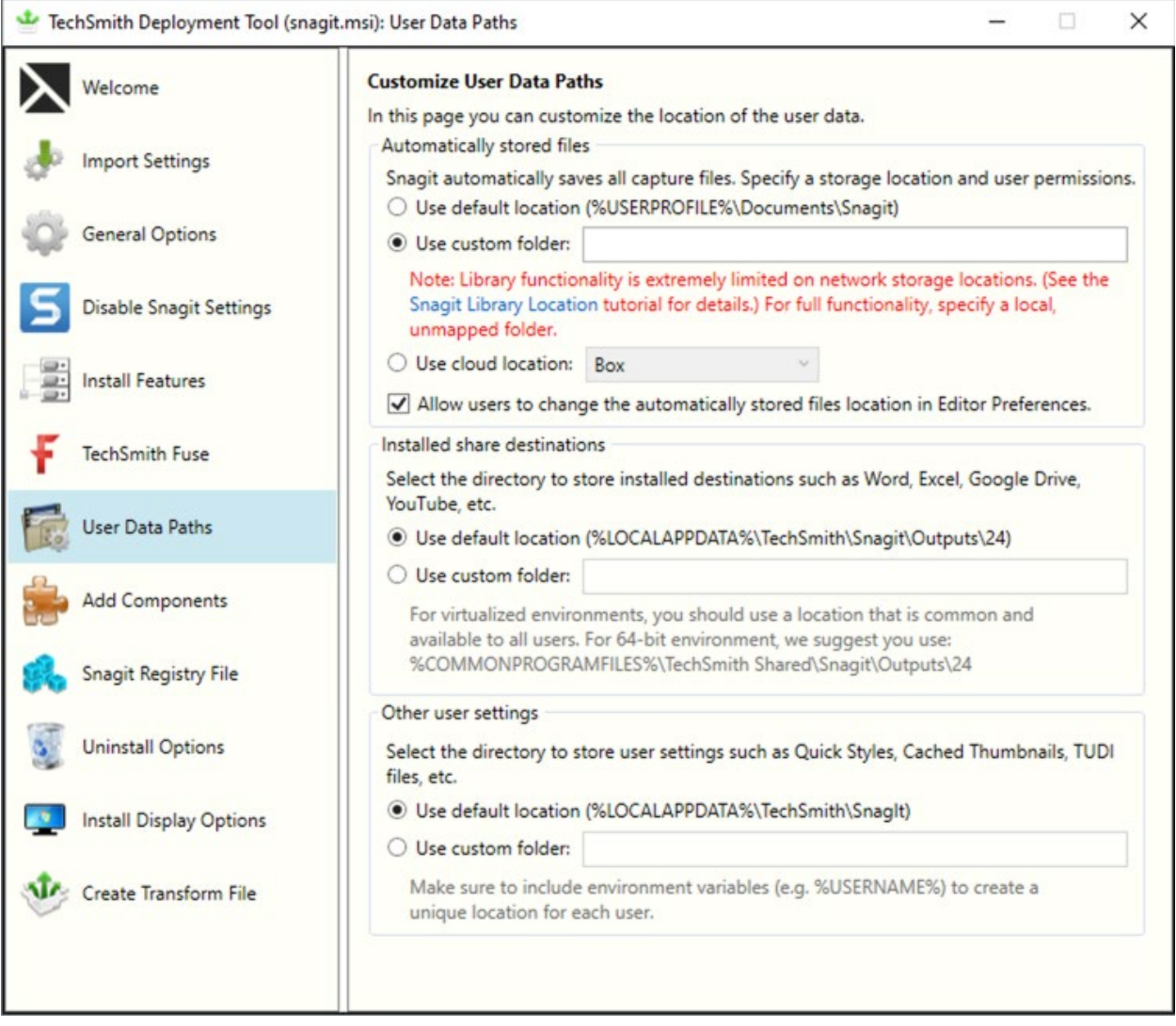

You can change or customize the location for storing user data on the User Data Paths screen.

#### <span id="page-27-1"></span>Automatically Stored Files

Snagit automatically saves all captures in the library folder. Select a location for this folder from the following options:

- Default: %USERPROFILE%\Documents\Snagit\
- Custom location: Specify a local folder other than Documents.

Note: In Snagit 2024, it is possible but not recommended to set the library location to a network drive (either directly or indirectly via mapped folder). In this situation:

- File counts are not displayed.
- Search is limited to file name.
- Filter categories are not available.
- Tagging is disabled.

For full functionality specify a local, unmapped folder.

- Cloud location: Select a third-party cloud storage option. Snagit supports OneDrive for Business, OneDrive Personal, Box, Dropbox Business, Dropbox Personal, Google Drive, and iCloud.
	- o The third-party app must be installed on the user's computer, meaning not accessed only by a web browser).
	- o The application must be set to actively sync. For specific cloud service settings, see the [Snagit Library Location](https://www.techsmith.com/blog/tutorials/snagit/snagit-library-location/#cloud) tutorial.

To help prevent users from losing data and to limit users from changing the path, it is recommended to disable the option:

• Allow user to change the automatically stored files location.

This option for users to change the automatically stored file location is found in Snagit Editor > Edit > Editor Preferences > Library tab > Library location.

#### <span id="page-28-0"></span>Installed Outputs (Share Destinations)

The Snagit outputs (destinations) appear in the Share dropdown in Snagit Editor and allow users to share their captures to popular destinations.

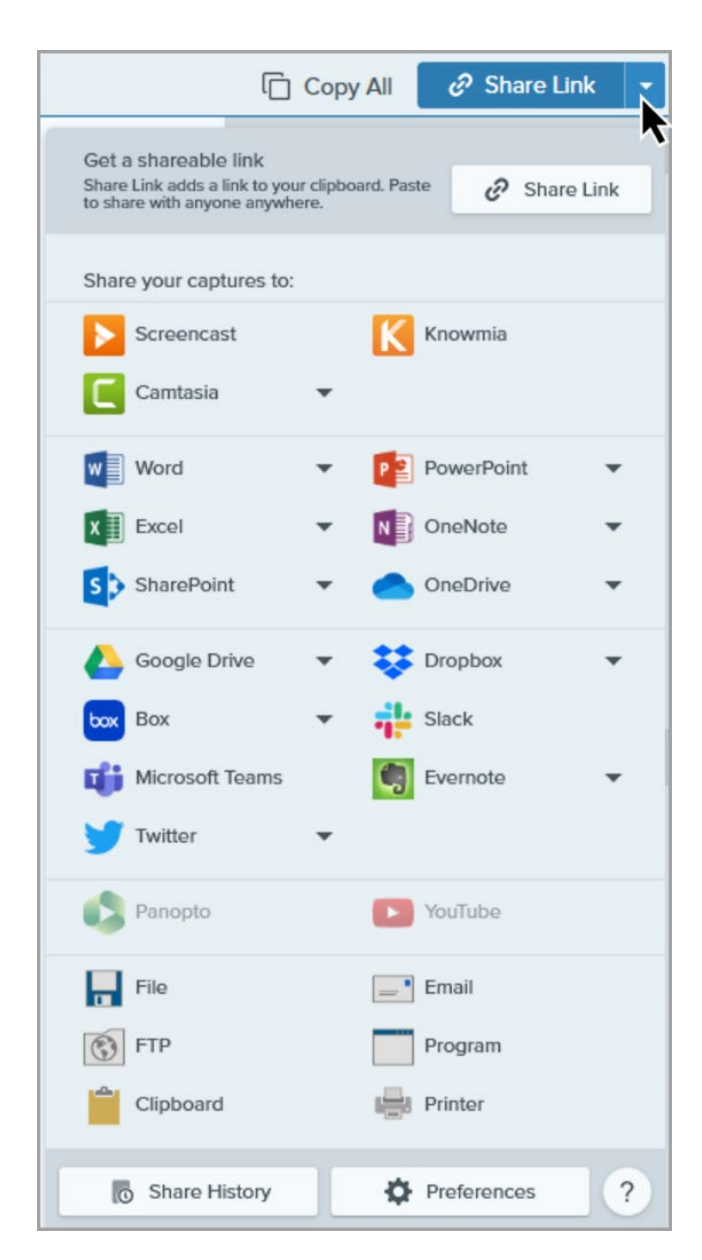

The default location to store the installed outputs (destinations) is:

- For Snagit 2024: %LOCALAPPDATA%\TechSmith\Snagit\Outputs\24
- For Snagit 2023: %LOCALAPPDATA%\TechSmith\Snagit\Outputs\23
- For Snagit 2022: %LOCALAPPDATA%\TechSmith\Snagit\Outputs\22

If you select a custom folder to store the installed accessories, consider the following items:

- For roaming profiles, you should use a location that is common and available to all users. Snagit cannot load outputs (destinations) from a network drive location.
- If a user does not have write access to the folder, Snagit disables the ability for users to update or remove outputs (destinations) from the Share Preferences in Snagit Editor.

## <span id="page-30-0"></span>Other User Settings

User settings such as quick styles, cached thumbnails, additions to the spelling dictionary, anonymous usage data files, etc. are stored by default in: %LOCALAPPDATA%\TechSmith\Snagit.

## <span id="page-31-0"></span>Add Components

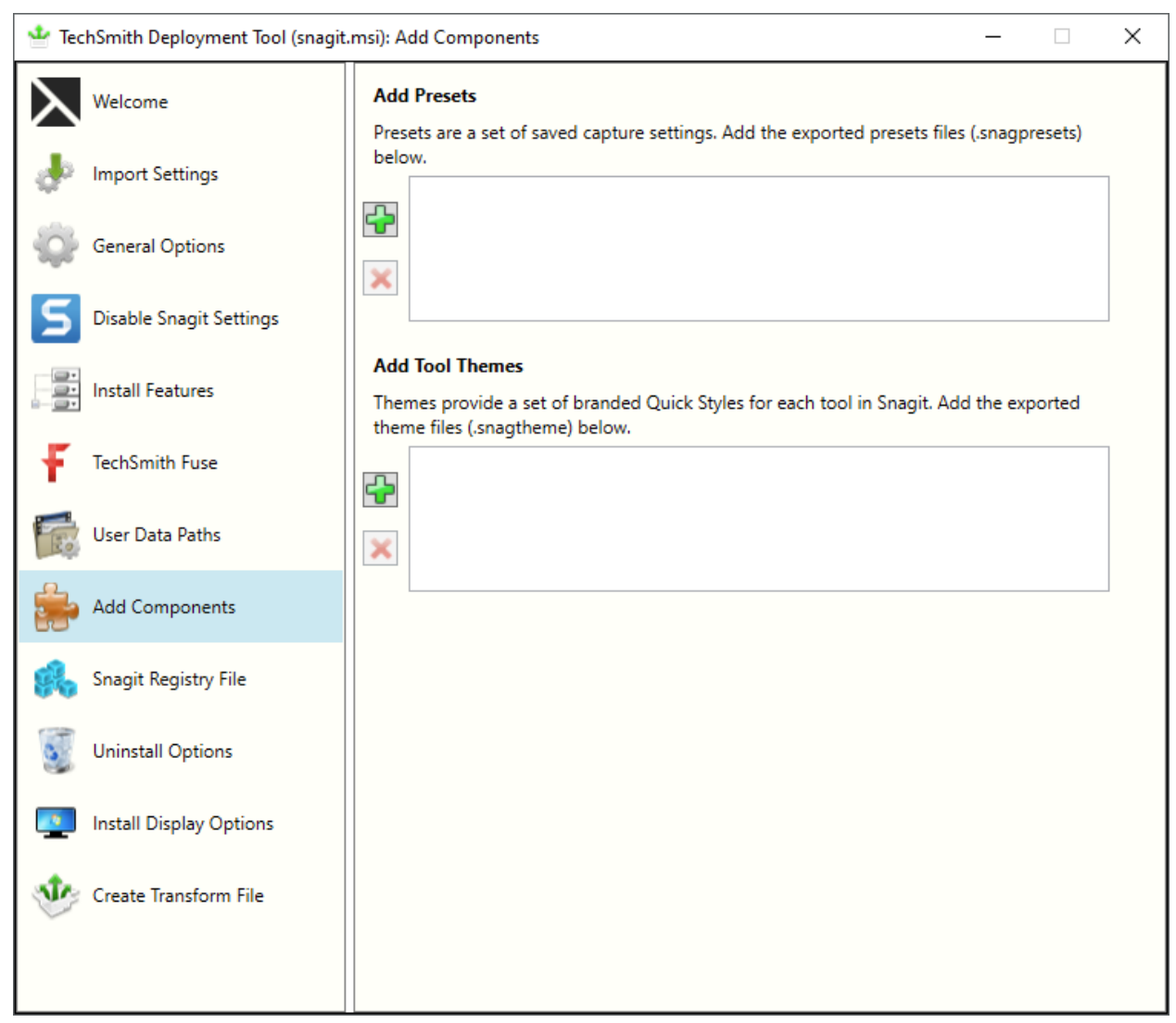

The components added are included in the Snagit installation.

#### <span id="page-31-1"></span>Presets

Set up a preset to automatically remember your capture settings. Use presets to:

- Save commonly used capture settings.
- Eliminate the setup time before each capture.
- Quickly switch between capture types based on the task at hand.

• Reduce the editing required by automatically adding effects or selecting the share location.

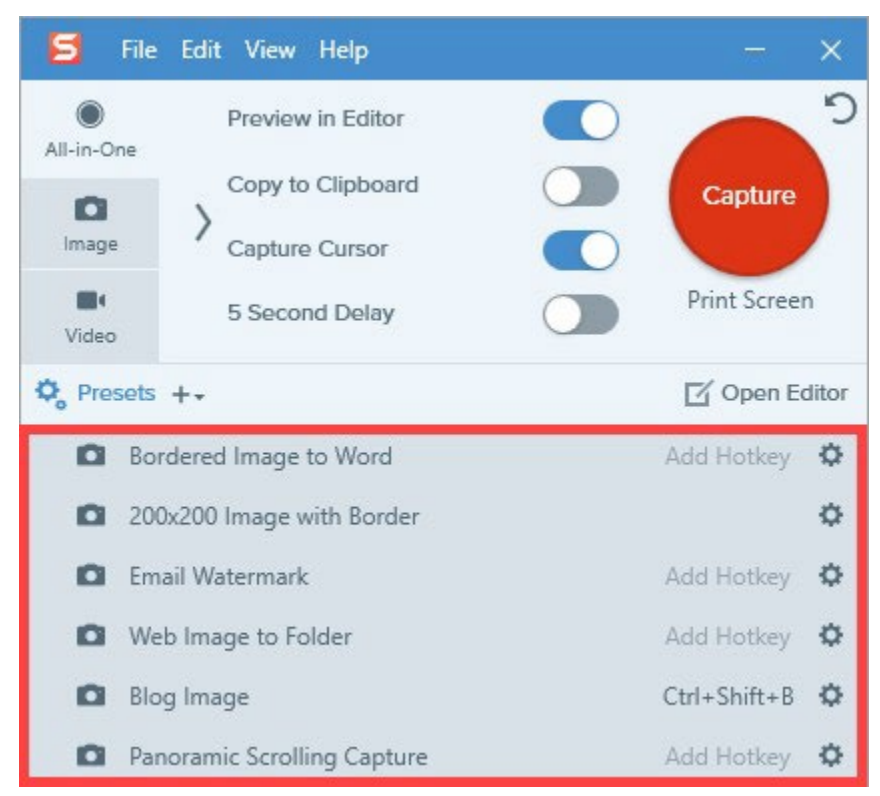

To deploy Snagit with additional presets, add the exported Snagit Preset files (.snagpresets) on the Add Components screen.

1. Export the Snagit Preset file (.snagpresets) in Snagit Editor.

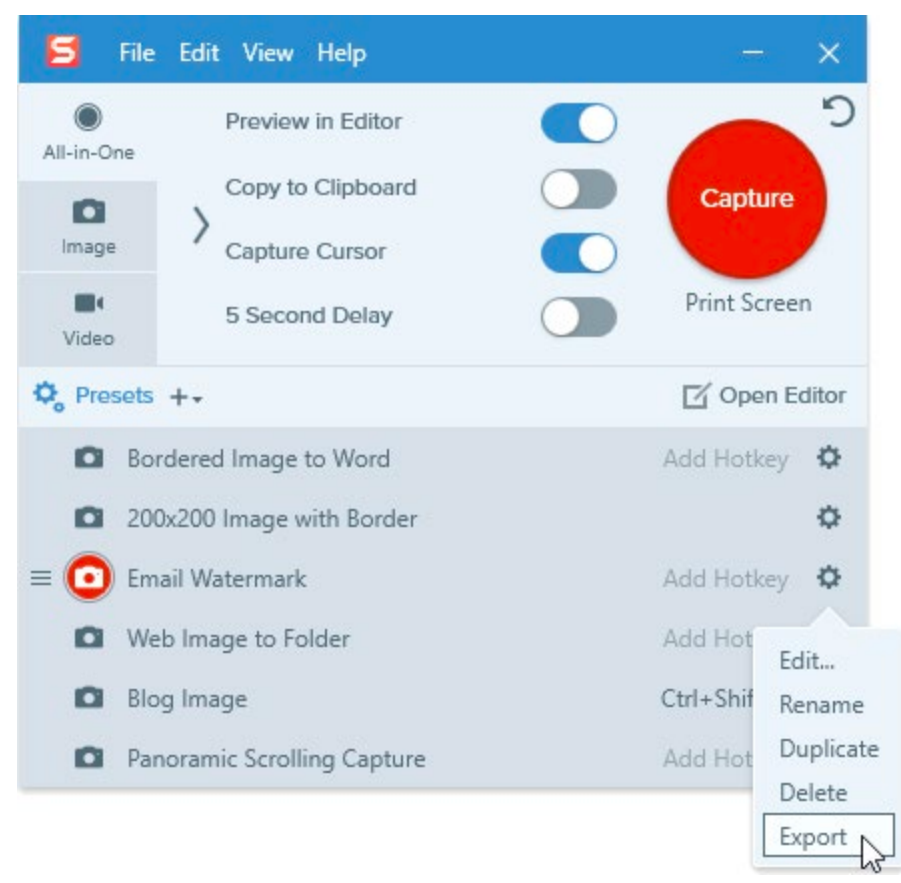

- 2. On the Add Components screen, click the Add button.
- 3. Browse and select the desired .snagpresets file. Control-click to select multiple files.
- 4. Click Open.

#### <span id="page-33-0"></span>Tool Themes

Themes provide a set of Quick Styles for each tool in Snagit Editor, for example to match your organization's brand or marketing colors and font. To learn how to create and export custom themes, see the [Snagit Themes](https://www.techsmith.com/learn/tutorials/snagit/snagit-themes/) tutorial.

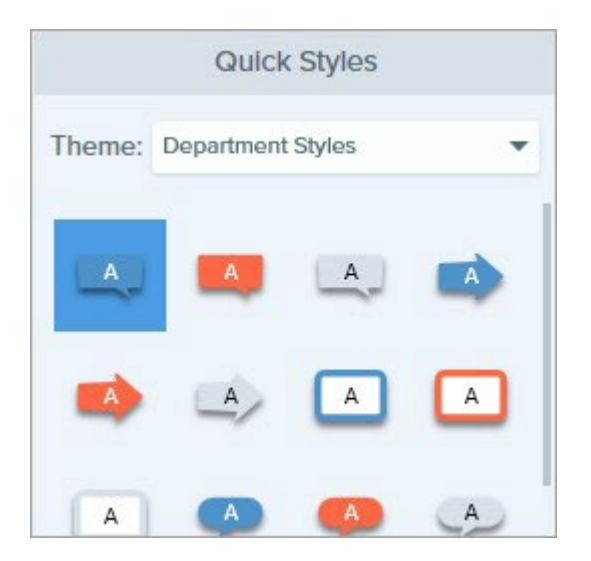

To deploy Snagit with additional themes, add the exported theme files (.snagtheme) on the Add Components screen.

1. Export the theme file (.snagtheme) in Snagit Editor.

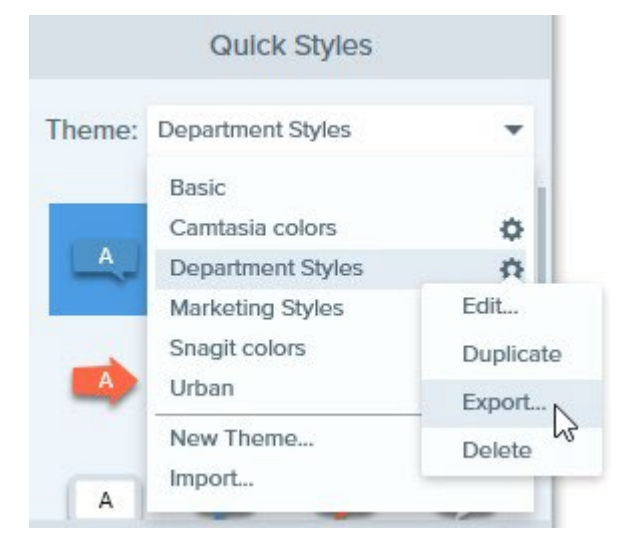

- 2. On the Add Components screen, click the Add button.
- 3. Browse and select the desired .snagtheme file. Control-click to select multiple files.
- <span id="page-34-0"></span>4. Click Open.

## <span id="page-35-0"></span>Snagit Registry File Options

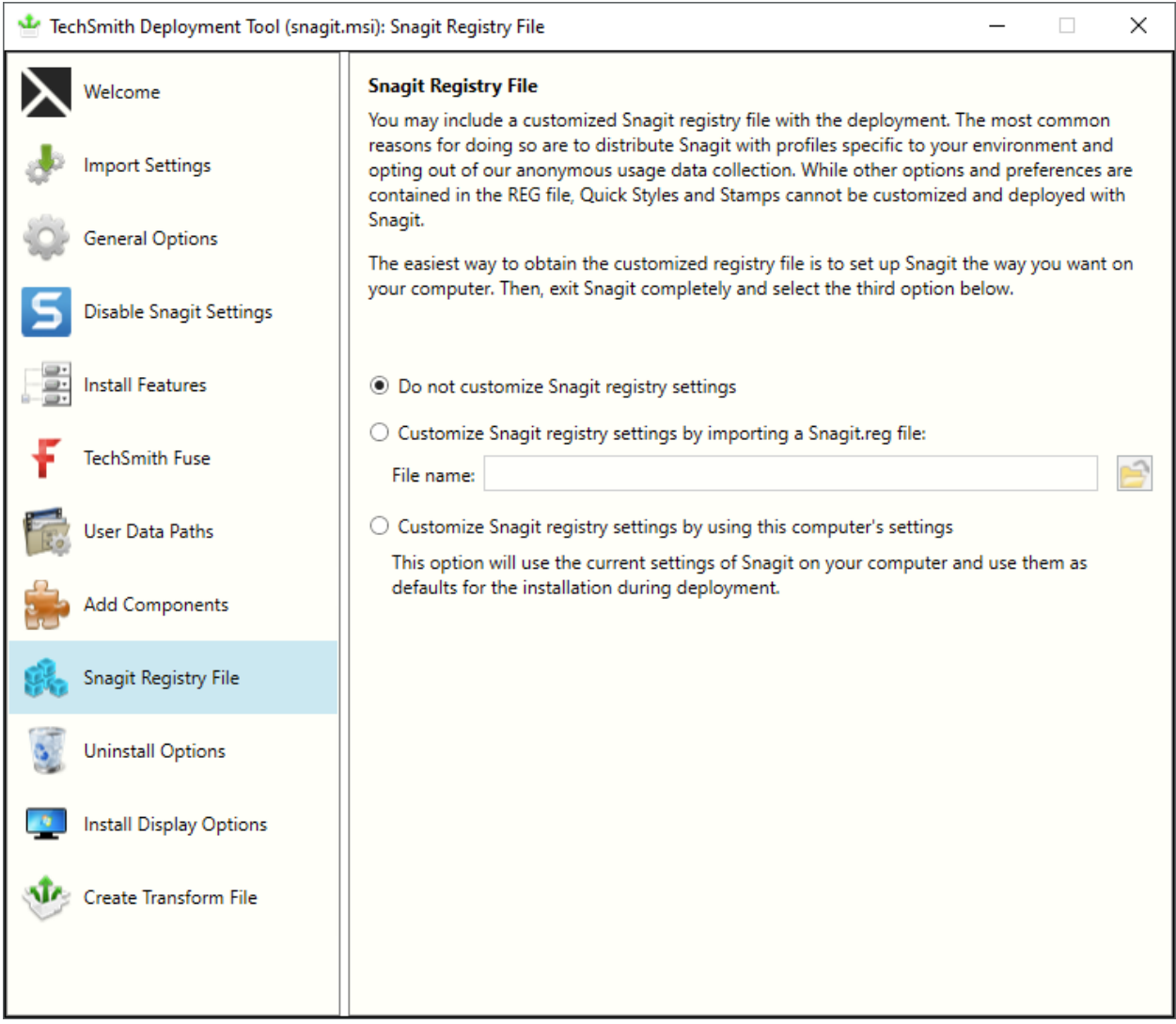

The registry file contains custom settings within the Snagit application such as presets, appearance settings, and hotkeys.

Some of these custom settings are located in the following locations:

- In the Capture Window, select File > Capture Preferences.
- In Snagit Editor, select Edit > Editor Preferences.

Note: Stamps, Quick Styles, and options in the toolbar are not stored in the registry file and cannot be deployed to multiple users.

To deploy custom Snagit settings to multiple users:

1. Install Snagit.

- 2. Set up Snagit with the desired settings and customizations for your organization.
- 3. Close Snagit.
- 4. Run Command Prompt as an administrator.
- 5. Make sure Snagit is not running. To create the Snagit registry file on your desktop, enter the following into the Command Prompt: "C:\Program Files\TechSmith\Snagit 2024\SnagitCapture.exe" /e %userprofile%\Desktop\Snagit.reg
- 6. In the TechSmith Deployment tool, click the Snagit Registry File tab and select Customize Snagit registry settings by importing a Snagit.reg file.
- 7. Click the Browse button to select a Snagit.reg file produced in step 5.

The transform (MST) file generated from the Deployment Tool will use the settings from the registry as the default settings when installing Snagit.

## <span id="page-37-0"></span>Uninstall Options

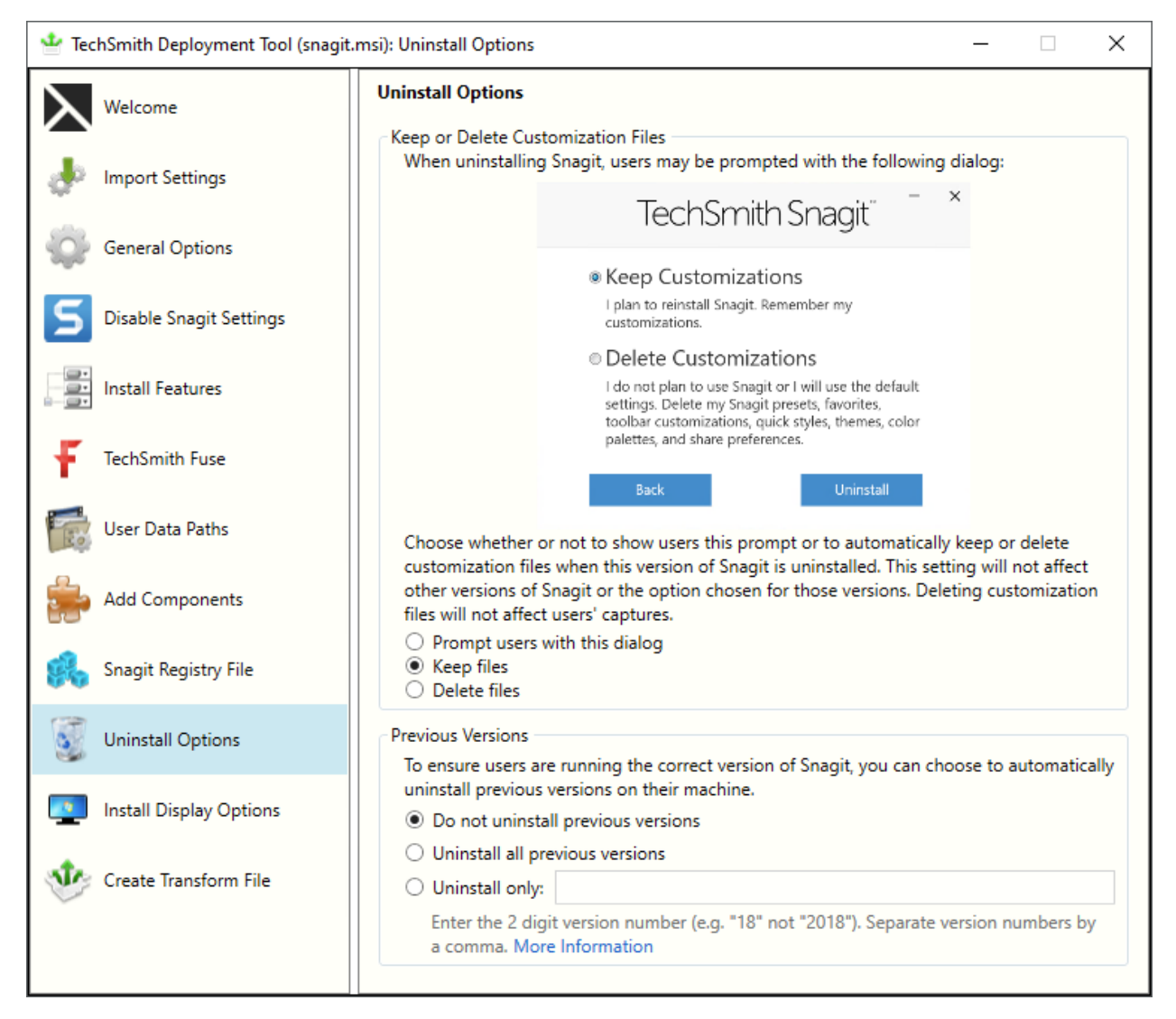

#### <span id="page-37-1"></span>Keep or Delete Files

When uninstalling Snagit, there are three options for users' current Snagit customization files (capture presets, favorites, toolbar customizations, quick styles, themes, color palettes, and share preferences). If you plan to reinstall or upgrade Snagit for a user, we recommend selecting the Keep Files option.

Select one of the following options on the Uninstall Options screen:

• Prompt users with this dialog: When uninstalling Snagit, allow the user to select whether to keep or delete their current Snagit customization file

- Keep files: Automatically keep the user's customization files when uninstalling Snagit. Users are not prompted with this dialog.
- Delete files: Automatically deletes the user's customization files when uninstalling Snagit. Users are not prompted with this dialog.

#### <span id="page-38-0"></span>Uninstall Previous Versions

The UninstallerTool.exe is embedded in the TechSmith Deployment Tool. To download, see [Download the](#page-5-0) [Deployment Tool.](#page-5-0)

You can uninstall previous versions using:

- Uninstaller in the [Deployment](#page-38-1) Tool
- [Uninstaller](#page-39-0) Tool Command Line

Note: To uninstall previous versions without deploying a new version of Snagit, see this [support article.](https://support.techsmith.com/hc/en-us/articles/360022581532)

#### <span id="page-38-1"></span>Uninstall Previous Versions using the Deployment Tool

- 1. Download the Snagit MSI file and the TechSmith Deployment Tool from [www.techsmith.com/enterprise-resources.html.](https://www.techsmith.com/enterprise-resources.html)
- 2. Double-click the TechSmith\_Deployment\_Tool.exe to launch the program.

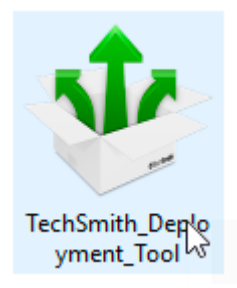

- 3. On the Welcome screen, click the Open MSI Package button.
- 4. Select the Snagit.msi file. If you have not previously downloaded the MSI file, download the file [here.](http://www.techsmith.com/enterprise-resources.html)
- 5. Click Open.
- 6. On the Uninstall Options screen, select an uninstall option:
	- Uninstall all previous versions
	- Uninstall only: Uninstalls specific versions of Snagit. Enter the Snagit major version number. Separate versions by a comma. Make sure to enter the 2 digit version number (e.g. 20 not 2020).
- 7. Select the other desired options in the Deployment Tool for installing the new version of Snagit.
- 8. On the Create Transform screen, enter the file path and click Create Transform.
- 9. The tool is extracted to the Batch file location selected. Copy the MSI, MST, BAT and UninstallerTool.exe files to a folder on the target machine.

You must copy the BAT and UninstallerTool.exe files to the same folder and update the file paths in the BAT file to match the folder location.

- 10. Open a command prompt with elevated Admin privileges.
- 11. Run the batch file to uninstall previous versions of Snagit and then install the new version.

You cannot right-click the BAT file and select Run as administrator to elevate file privileges.

Note: In some instances the target machine must be rebooted to uninstall older versions. A message is shown if a reboot is required.

#### <span id="page-39-0"></span>Uninstall Previous Version using Command Line

The Uninstaller tool can be run independently or as part of the Deployment Tool process. Make sure to:

- Run the command prompt with elevated Admin privileges.
- Use version 1.2.0.x or later of the Uninstaller tool.

#### Flags and parameters:

-product *<insert product\_name>*

-keep *<insert comma-separated version list>*

-remove *<insert comma-separated version list>*

-log *<log\_file\_name>*

#### Examples:

1. Remove all versions of Snagit:

UninstallerTool.exe -product snagit

2. Remove only versions 2019 and 2021 of Snagit:

```
UninstallerTool.exe -product snagit -remove 19, 21
```
3. Remove all versions of Snagit except 2019 and 2021:

```
UninstallerTool.exe -product snagit -keep 19, 21
```
4. Specify a log file for the uninstaller output:

```
UninstallerTool.exe -product snagit -log uninstallerLog.txt
```
By default, the Uninstaller tool writes progress information to the standard output; use the "-log" flag to output to a named file instead. Windows installer log files are created for each version of Snagit that is uninstalled. Windows installer log files can be found in the following locations:

- MSI installer logs: Located in the same folder as the Uninstaller tool and are in the form of "Uninstall\_<version>\_Log.txt"
- EXE installer logs: Located in "%localappdata%\temp" with a file name in the form of "Snagit\_<version>\_ SnagitInstaller\_<platform>.log"

## <span id="page-41-0"></span>Install Display Options

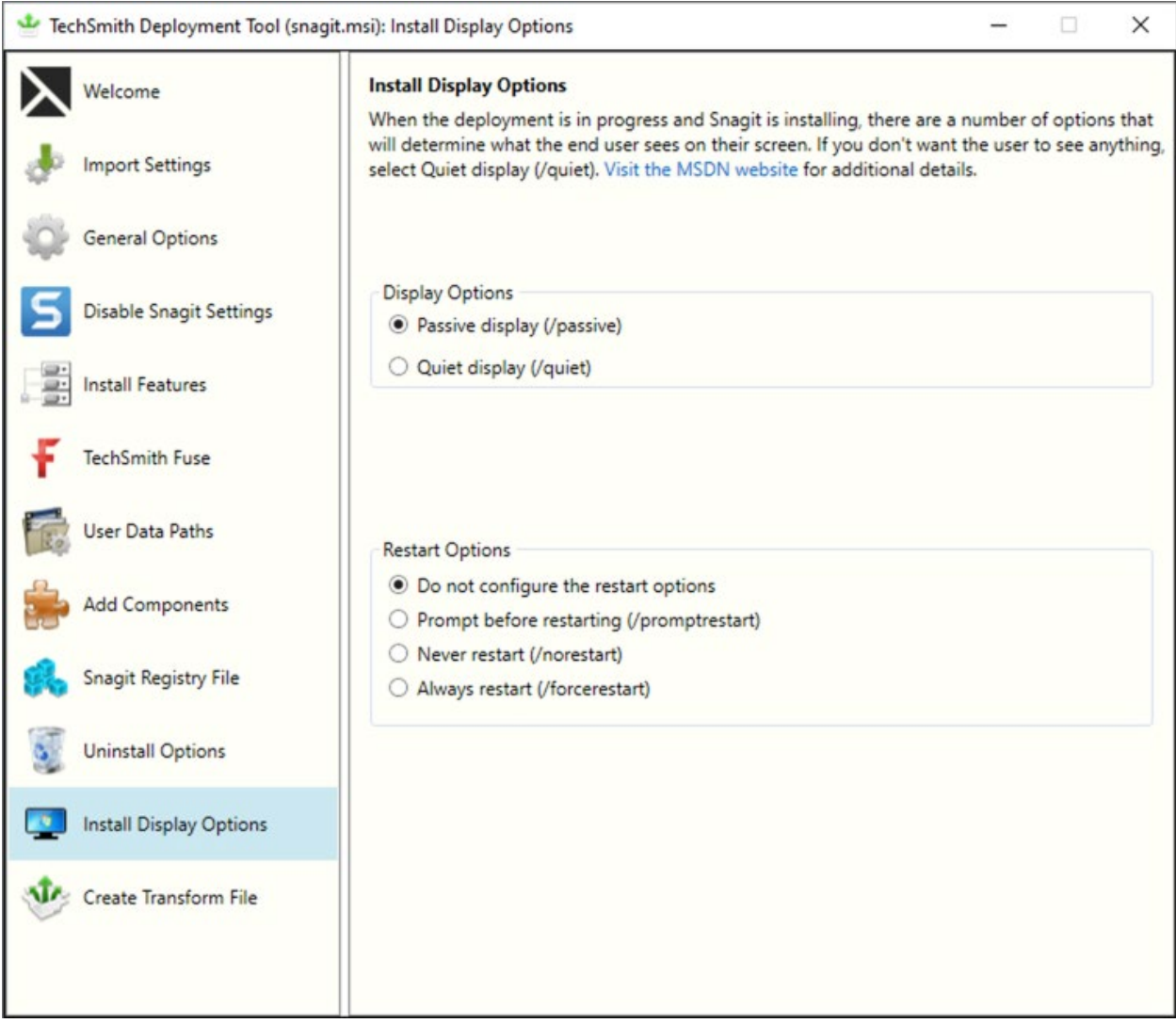

Select one of the following options:

- Quiet display: Installs Snagit silently with no setup interface displayed. May be run from a non- administrator command prompt. It will not return the command prompt until Snagit has finished installing.
- Passive display: Installs Snagit from an administrator command prompt. It returns the command prompt immediately (non-blocking). The minimal setup is displayed and Snagit notifies the user when the installation is complete.

<span id="page-42-0"></span>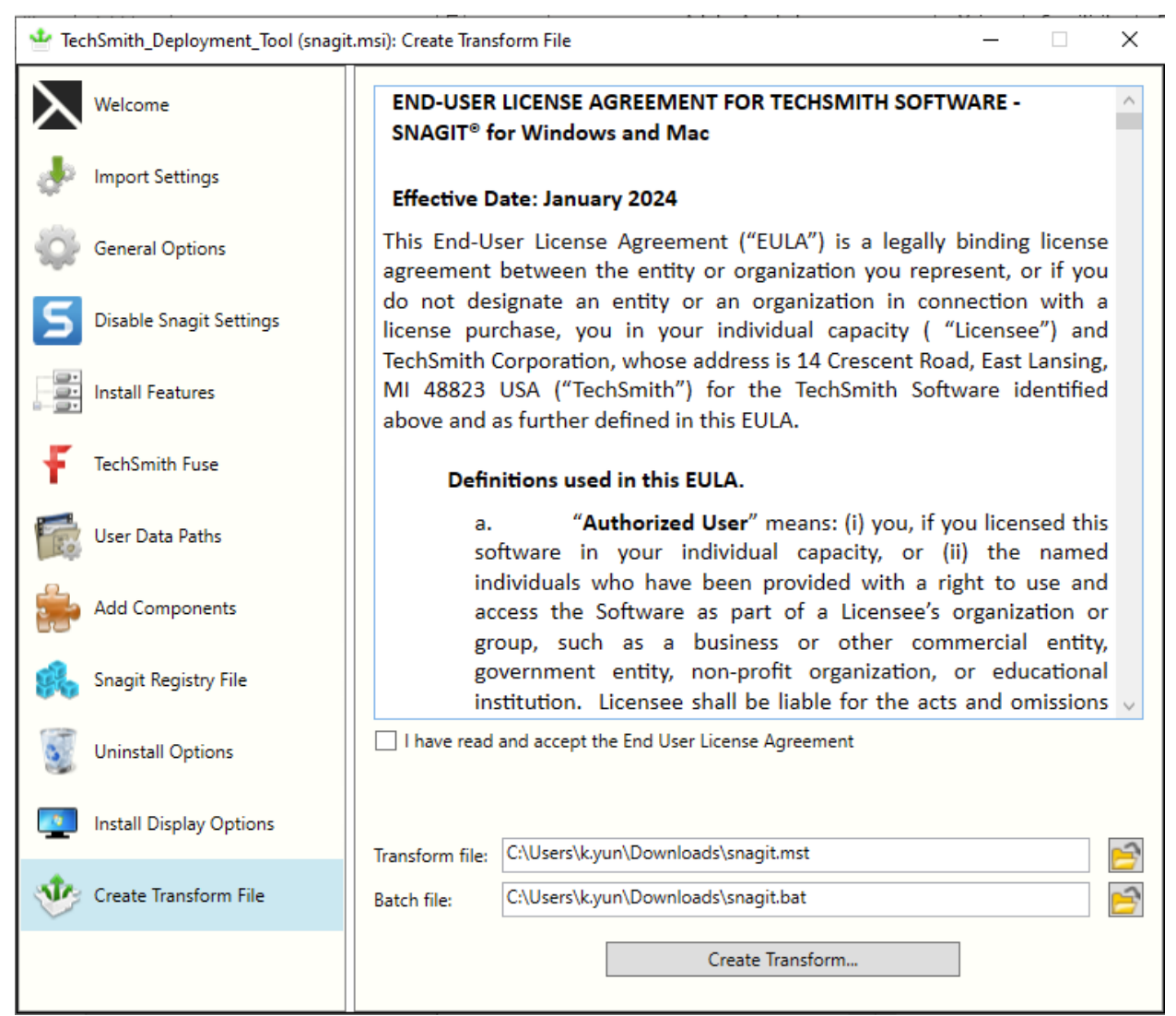

- 1. Select I have read and accept the End User License Agreement checkbox.
- 2. Click the Create Transform button to generate the following files based on the options selected within the Deployment Tool:
	- Transform file (MST)
	- Batch Processing file (BAT)

## <span id="page-43-0"></span>Additional Resources

#### <span id="page-43-1"></span>Enterprise Resources

#### [TechSmith](https://www.techsmith.com/enterprise-resources.html) Enterprise Resources website

Download other resources and guides to assist with Snagit enterprise installations.

## <span id="page-43-2"></span>Technical Support

We're here for you! Visit the [Technical Support website](https://support.techsmith.com/hc/en-us) to submit a ticket, find answers online, or contact an expert.